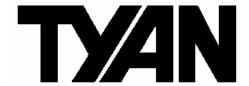

# Thunder K8W

S2885

## Revision 1.00

Copyright © TYAN Computer Corporation, 2001-2004. All rights reserved. No part of this manual may be reproduced or translated without prior written consent from TYAN Computer Corp.

All registered and unregistered trademarks and company names contained in this manual are property of their respective owners including, but not limited to the following.

TYAN, Thunder K8W are trademarks of TYAN Computer Corporation.

AMD, Opteron, and combinations thereof are trademarks of AMD Corporation.

AMI, AMIBIOS8 are trademarks of American Megatrends Inc.

Phoenix, PhoenixBIOS are trademarks of Phoenix Technologies Ltd.

Microsoft, Windows are trademarks of Microsoft Corporation.

SuSE,is a trademark of SuSE AG.

Linux is a trademark of Linus Torvalds

IBM, PC, AT, and PS/2 are trademarks of IBM Corporation. Winbond is a trademark of Winbond Electronics Corporation.

Broadcom® is a trademark of Broadcom Corporation and/or its subsidiaries

ATI and Rage XL are trademarks of ATI Corporation

Silicon Image, SATALink are trademarks of Silicon Image

Information contained in this document is furnished by TYAN Computer Corporation and has been reviewed for accuracy and reliability prior to printing. TYAN assumes no liability whatsoever, and disclaims any express or implied warranty, relating to sale and/or use of TYAN products including liability or warranties relating to fitness for a particular purpose or merchantability. TYAN retains the right to make changes to product descriptions and/or specifications at any time, without notice. In no event will TYAN be held liable for any direct or indirect, incidental or consequential damage, loss of use, loss of data or other malady resulting from errors or inaccuracies of information contained in this document.

| BEFORE YOU BEGIN                                                                | 3        |
|---------------------------------------------------------------------------------|----------|
| CHAPTER 1: INTRODUCTION                                                         | 4        |
| HARDWARE SPECIFICATIONSSOFTWARE SPECIFICATIONS                                  | 4<br>5   |
| CHAPTER 2: BOARD INSTALLATION                                                   | 6        |
| 2.00 - BOARD IMAGE                                                              | 8<br>9   |
| 2.04 – OEM RESERVED CONNECTORS AND JUMPERS                                      | 16       |
| 2.06 – INSTALLING MOTHERBOARD IN CHASSIS                                        | 19<br>22 |
| 2.09 – CONNECTING AUX/CD SOUND CABLES & SPEAKERS 2.10 – INSTALLING ADD-IN CARDS | 24       |
| 2.12 – INSTALLING THE POWER SUPPLY                                              | 26       |
| CHAPTER 3: BIOS                                                                 | 28       |
| 3.00 – BIOS SETUP UTILITY                                                       | 30       |
| 3.03 – BIOS PCI/PNP MENU                                                        | 42<br>44 |
| 3.06 – BIOS SECURITY MENU                                                       | 47<br>53 |
| CHAPTER 4: DIAGNOSTICS                                                          |          |
| APPENDIX I: GLOSSARY                                                            |          |
| TECHNICAL SUPPORT                                                               | 64       |

#### Before you begin...

#### Check the box contents!

The retail motherboard package should contain the following:

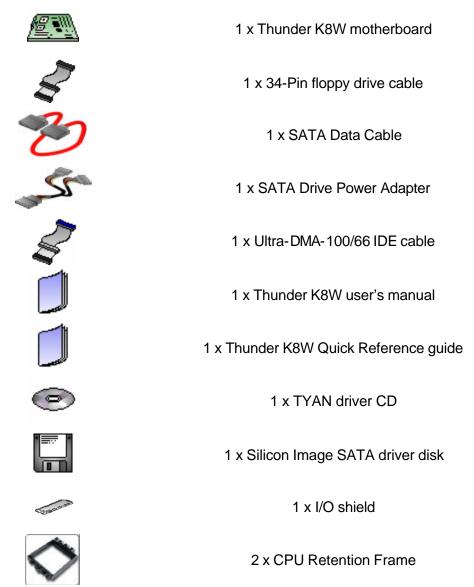

If any of these items are missing, please contact your vendor/dealer for replacement before continuing with the installation process.

# **Chapter 1: Introduction**

#### **Congratulations**

You are now the owner of a stable, high performance solution for powering CAD, digital content creation, 3D modeling, and other multimedia applications. Powered by the AMD Opteron™ Processor with the scalability of 32-bit and 64-bit support, this platform supports AGP 8X/AGP PRO 110 slot, eight DIMM slots for 16GB of PC2700 DDR memory with ECC, Gigabit Ethernet, integrated Serial ATA, FireWire, and six-channel audio with SPDIF support.

#### **Hardware Specifications**

#### **Processor**

Dual μPGA 940-pin ZIF sockets Supports up to two AMD Opteron<sup>™</sup> processors

Two onboard 3-phase VRMs 128-bit DDR dual-channel memory controller integrated in CPU

#### Chipset

AMD-8131<sup>™</sup> PCI-X Tunnel AMD-8151<sup>™</sup> AGP Tunnel AMD-8111<sup>™</sup> I/O Hub Winbond W83627HF Super I/O

#### Memory

128-bit DDR dual-channel memory bus Eight DIMM sockets (four per CPU) Supports a total of 16GB of DDR RAM Requires r egistered RAM Supports ECC or non-ECC Supports PC2700, PC2100, & PC1600

#### Integrated I/O

One floppy, Two serial (one header and one connector), and one parallel port connector PS/2 KB/mouse connectors Total five USB connections (three rear connectors and two front USB headers)

#### **Expansion Slots**

One 8x AGP/AGP-PRO 110W slot Four PCI-X slots

- Two 64-bit (3.3v) PCI-X slots support up to 133 MHz on Bus B
- Two 64-bit (3.3v) PCI-X slots support up to 100 MHz on Bus A One legacy 32-bit 33MHz PCI slot (5v) Total of six usable slots

#### **System Management**

Analog Devices ADT7463 monitor IC connected to SMBus 1.0 Total six 3-pin fan headers with tachometer monitoring and PWM 3-pin Chassis Intrusion header

#### **Integrated Enhanced IDE Controller**

Two ports for up to four EIDE devices Supports up to ATA-133 IDE devices

#### **Integrated Audio**

AMD-8111 AC97 Audio Controller Analog Devices AD1981b Audio Codec One RCA SPDIF digital connector Line-in, line-out, mic-in, rear connectors Headphone & MIC front panel headers Two 4-pin ATAPI Audio headers

#### **Integrated SATA Controller**

Silicon Image SIL3114 SATA Four SATA 1.0 channels IDE RAID 0, 1, 0+1 (option) 48-bit LBA support

#### **Integrated PCI Firewire**

TI TSB43AB22 IEEE 1394A controller One external and one internal connector

#### **Integrated Gigabit Ethernet**

Broadcom <sup>®</sup> BCM5703C Gigabit Ethernet RJ-45 LAN connectors with LEDs Connected to PCI-X Bridge A (64-bit 100MHz)

#### Regulatory

FCC Class B (Declaration of Conformity) European Community CE (Declaration of Conformity)

#### BIOS

AMIBIOS8® on 4Mbit LPC Flash ROM ACPI 1.0b & 2.0 Serial Console Redirect PXE via Ethernet USB device boot 48-bit LBA Support

#### Form Factor

SSI EEB v3.0 footprint (13 x12" 330.2x304.8 mm) Fits many EATX & SSI-compliant tower chassis EPS12V SSI Workstation Spec 2.0 (24pin + 8pin + 6pin) power connector Serial (one) and VGA (one) connector Stacked USB 1.1 (three) connectors Stacked PS/2 KB/Mouse connectors One RJ-45 LAN connectors with LED Line-in/Out, Mic, & SPDIF Audio Connectors

#### **Software Specifications**

## **OS (Operating System) Support**

Microsoft Windows 2000, XP, Server 2003
SuSE Server 8.x for AMD -64
Red Hat 8.0 and 9.0
Turbo Linux for AMD64
Other distributions of Linux pending validation
TYAN reserves the right to add support or discontinue support for any OS with or without notice.

Remember to visit TYAN's Website at <a href="http://www.TYAN.com">http://www.TYAN.com</a>. There you can find information on all of TYAN's products with FAQs, online manuals and BIOS upgrades.

# **Chapter 2: Board Installation**

**Precaution:** The Thunder K8W supports EPS12V/SSI type power supplies (24pin + 8pin + 6pin) and will not operate with any other types. For proper power supply installation procedures see page 26.

**DO NOT USE** ATX 2.x, ATX12V or ATXGES power supplies as they will damage the board and void your warranty.

#### How to install our products right.. the first time

The first thing you should do is read this user's manual. It contains important information that will make configuration and setup much easier. Here are some precautions you should take when installing your motherboard:

- (1) Ground yourself properly before removing your motherboard from the antistatic bag. Unplug the power from your computer power supply and then touch a safely grounded object to release static charge (i.e. power supply case). For the safest conditions, TYAN recommends wearing a static safety wrist strap.
- (2) Hold the motherboard by its edges and do not touch the bottom of the board, or flex the board in any way.
- (3) Avoid touching the motherboard components, IC chips, connectors, memory modules, and leads.
- (4) Place the motherboard on a gounded antistatic surface or on the antistatic bag that the board was shipped in.
- (5) Inspect the board for damage.

The following pages include details on how to install your motherboard into your chassis, as well as installing the processor, memory, disk drives and cables.

**NOTE** 

DO NOT APPLY POWER TO THE BOARD IF IT HAS BEEN DAMAGED

## 2.00 - Board Image

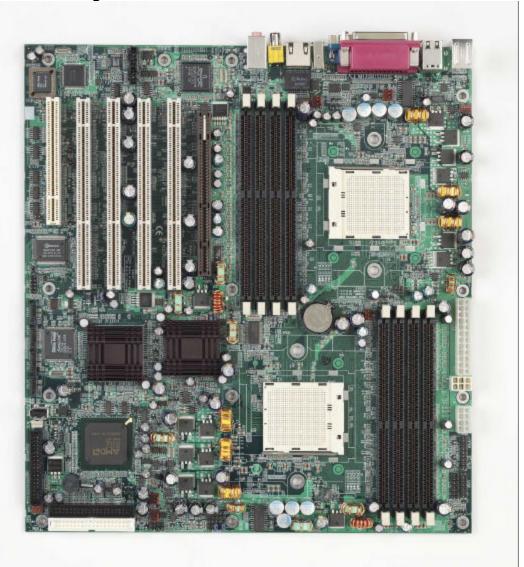

This picture is representative of the latest board revision available at the time of publishing. The board you receive may or may not look exactly like the above picture.

The following page includes details on the vital components of this motherboard.

#### 2.01 - Block Diagram

# S2885 Thunder K8W Block Diagram

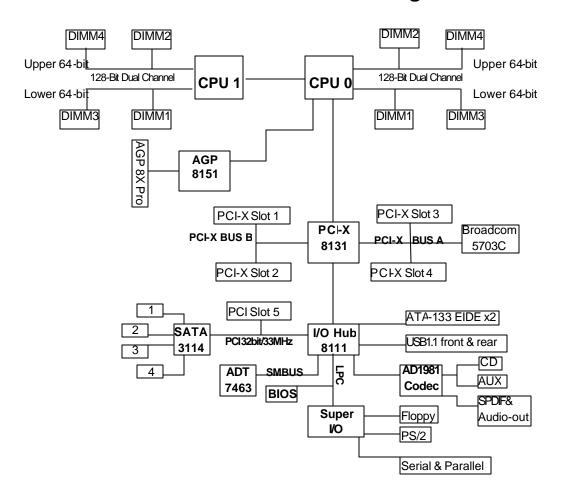

#### 2.02 - Board Parts, Jumpers and Connectors

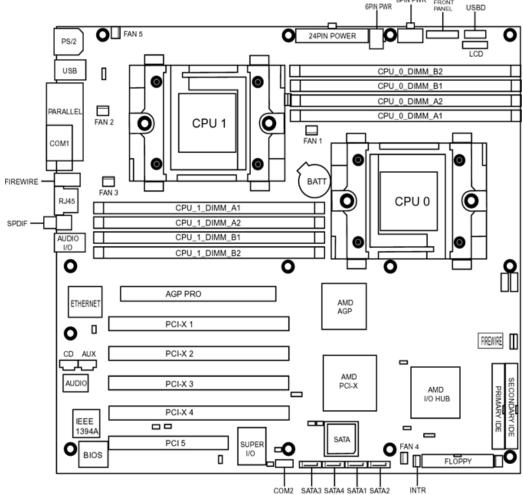

This diagram is representative of the latest board revision available at the time of publishing. The board you receive may not look exactly like the above diagram.

#### **Jumper Legend**

| OPEN - Jumper OFF      | without jumper cover        |
|------------------------|-----------------------------|
| CLOSED - Jumper ON     | with jumper cover           |
| Key Pin Missing pin to | indicate proper orientation |

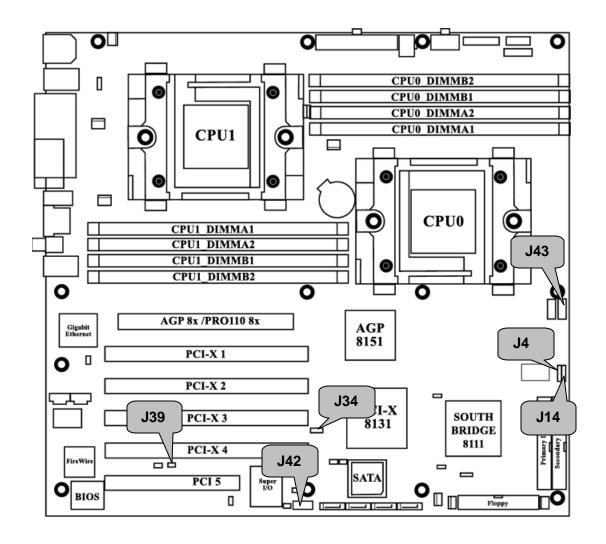

# J4 SMBus 1.1 Connector Use this connector to connect external SMBUS devices Pin1:SMBUS\_DATA Pin2:GND Pin3:SMBUS\_CLK Pin4:NC

# J14 Onboard Buzzer/Speaker header

Close Pin-3 and 4 (Default) - Onboard Buzzer Enabled

Open Pin- 3 and 4 - Disable onboard buzzer or connect to chassis

speaker

#### J34 Clear CMOS Jumper

You can reset CMOS settings by using this jumper if you have lost your system/setup p assword or need to clear system BIOS setting.

There are three easy steps:

Power off system and disconnect both power connectors from the motherboard

Use jumper cap to close Pin2 and Pin3 for several seconds to Clear CMOS Put jumper cap back to Pin1 and Pin2 (default setting)

Reconnect power & power on system

(Default) **NOTE:** If you do not disconnect the power connectors from the motherboard the CMOS may not clear completely.

#### J39 PCFX Slots 3 & 4 Force PCI Mode Jumper

■ ■ Open - (Default) Allows PCI 3 & 4 to operate in PCI X mode

Closed - Force PCI slots 3 & 4 to operate in PCI compatibility mode Close this jumper if the card you are using does not support PCIX

#### J42 COM2 Header

Use these pin definitions to connect a port to COM2

| Signal              | Pin | Pin | Signal          |
|---------------------|-----|-----|-----------------|
| Data Carrier Detect | 1   | 2   | Data-Set-Ready  |
| Receive-Data        | 3   | 4   | Request-to-Send |
| Transfer-Data       | 5   | 6   | Clear-to-Send   |
| Data Terminal Ready | 7   | 8   | Ring-Indicator  |
| Ground              | 9   | 10  | NC/KEY          |

#### J43 Front Panel Audio Header

The front panel Audio comes preinstalled with jumpers on pins 5-6 and 9-10. Remove these jumpers to place a front panel audio cable.

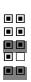

| Signal          | Pin | Pin | Signal        |
|-----------------|-----|-----|---------------|
| MIC In FP       | 1   | 2   | Audio GND     |
| MIC BIAS        | 3   | 4   | Audio Analog  |
| Right Front out | 5   | 6   | Right Rear In |
| No Connect      | 7   | 8   | Key           |
| Left Front Out  | 9   | 10  | Left Rear In  |

**WARNING:** Do not place jumpers on this header in any other configuration. Doing so could result in damage to the motherboard! **Caution:** If you remove the jumpers and do not place the cable from your front panel audio solution on the header, you will not have any audio or microphone signals present on either the front or the back panel audio connections.

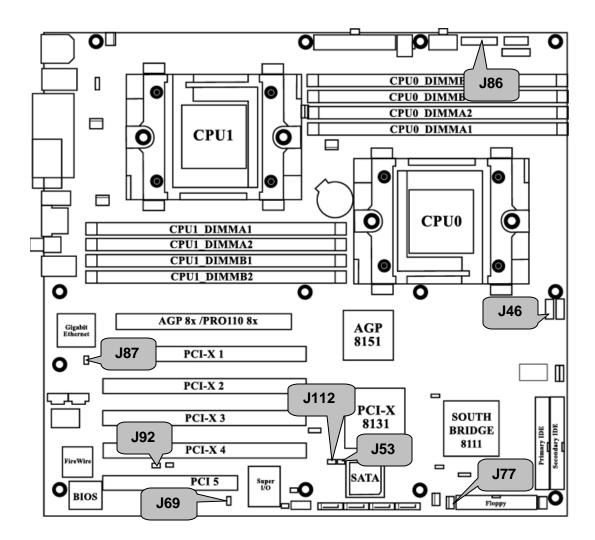

#### J46 USB Front Panel Header

|  | Signal | Pin | Pin | Signal |  |
|--|--------|-----|-----|--------|--|
|  | VCC    | 1   | 2   | VCC    |  |
|  | Data - | 3   | 4   | Data - |  |
|  | Data + | 5   | 6   | Data + |  |
|  | GND    | 7   | 8   | GND    |  |
|  | KEY    | 9   | 10  | GND    |  |

#### J53 PCI-X Slots 1 & 2 Bus Speed Override

Open – (Default) Allows PCI slots 1 & 2 to operate at up to 133MHz (Maximum one PCI-X 133 device)

Closed – Forces PCI slots 1 & 2 to operate at a maximum bus speed of 100 MHz

Close this jumper if using more than one PCI-X 133 card on this bus

#### J69 Firewire Disable Jumper

■ ■ Open – (Default) Enables onboard FireWire controller

**Closed** – Disables onboard FireWire controller

#### J77 INTR – Chassis Intrusion Header

Active Low this header connects to Pin 76 of Winbond W83627HF

PIN1: Winbond GPIO 1bit3 PIN2: Case Open PIN3: GND

#### J86 Front Panel Header

| HDDLED+    | 1 🔳  | <b>1</b> 2 | PWR LED+ |
|------------|------|------------|----------|
| HDDLED-    | 3■   | <b>4</b>   | PWR LED- |
| Reset SW   | 5 🗖  | <b>–</b> 6 | PWR SW   |
| Reset SW   | 7    | <b>■</b> 8 | PWR SW   |
| NC         | 9■   | <b>1</b> 0 | SLEEP SW |
| NC         | 11   | <b>1</b> 2 | SLEEP SW |
| GND        | 13 🗷 | <b>1</b> 4 | NC       |
| NC         | 15 🗷 | <b>1</b> 6 | NC       |
| INTRU#     | 17   | <b>1</b> 8 | INTRU#   |
| Active low | ·· 🗀 |            | Ground   |

#### J87 Gigabit Ethernet Disable

•• Open – (Default) Enable onboard Gigabit Ethernet

Closed – Disable onboard Gigabit Ethernet

#### J92 PCI-X Slots 3 & 4 Bus Speed Override

•• Open – (Default) Allows PCI 3 & 4 to operate at up to 100MHz

Closed – Force PCI slots 3 & 4 to operate in at a maximum 66MHz
Note: This jumper affects integrated Ethernet on the same bus

#### J112 SATA (Serial ATA) Controller Disable

■ ■ Open - (Default) Enable onboard SATA Controller

Closed – Disable onboard SATA Controller

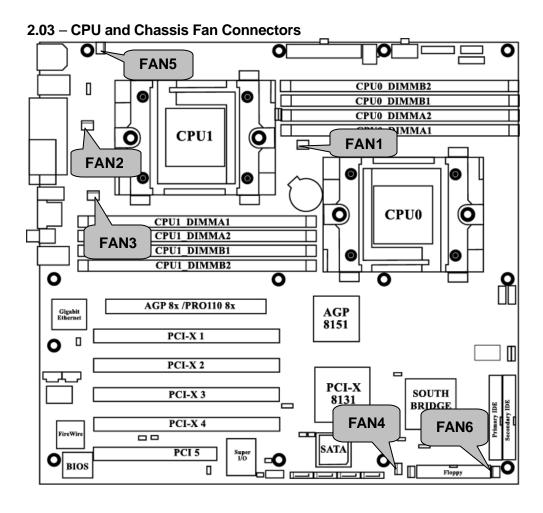

|                 | CPU and System Fan Specifications                                                                                  |
|-----------------|----------------------------------------------------------------------------------------------------|
| Speed GND +12 V | All CPU & System fan headers use the same pinout listed on the right. All fans support speed control & monitoring. |
| FAN1            | Max 1.2 Amp CPU fan                                                                                                |
|                 | Tachometer from ADT7463 pin 9                                                                                      |
|                 | PWM from ADT7463 pin 13                                                                                            |
| FAN2            | Max 1.2 Amp CPU fan                                                                                                |
|                 | Tachometer from ADT7463 pin 14                                                                                     |
|                 | PWM from ADT7463 pin 13                                                                                            |
| FAN3            | Max 3.0 Amp fan                                                                                                    |
|                 | Tachometer from ADT7463 pin 12                                                                                     |
|                 | PWM from ADT7463 pin 10                                                                                            |
|                 |                                                                                                    |

| FAN4 | Max 2.0 Amp fan                                                            |
|------|----------------------------------------------------------------------------|
|      | Tachometer from ADT7463 pin 11<br>PWM from ADT7463 pin 24                  |
| FAN5 | Max 2.0 Amp fan                                                            |
|      | Tachometer from Winbond W83627HF pin 113 PWM from Winbond W83627HF pin 116 |
| FAN6 | Max 3.0 Amp fan                                                            |
|      | Tachometer from Winbond W83627HF pin 112 PWM from Winbond W83627HF pin 115 |

#### ADT7463 uses I<sup>2</sup>C Slave Address 0x2E

# 2.04 - OEM Reserved Connectors and Jumpers

DO NOT MODIFY THESE JUMPERS

The pin definition of these headers are not available

| J7   | RSVD                                  |
|------|---------------------------------------|
|      |                                       |
| J8   | RSVD                                  |
|      |                                       |
| J89  | GPIO                                  |
| 100  | ORIO                                  |
| J90  | GPIO                                  |
| J117 | RSVD                                  |
| 0117 | NOVE                                  |
| J118 | OEM PS/2 KB-MOUSE (Default pins 2 -3) |
| 0.10 | C 0/_ 1.2 (2018.1.1 p 2 0/            |
| USBD | RSVD                                  |
|      |                                       |
| LCD  | RSVD                                  |

#### 2.05 – Installing the Processor(s)

The Thunder K&W supports the latest 64-bit processor technologies from AMD. Only AMD Opteron<sup>™</sup> processor 200 series are certified and supported with this motherboard.

Check **our** website for latest processor support. http://www.tyan.com

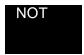

If using a single processor, it MUST be installed in socket CPU0. When using a single processor only CPU0 memory banks are addressable.

TYAN is not liable for damage as a result of operating an unsupported configuration.

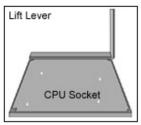

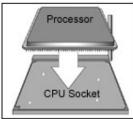

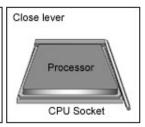

The diagram is provided as a visual guide to help you install socket processors and may not be an exact representation of the processors you have.

Lift the lever on the socket until it is approximately 90° or as far back as possible to the socket.

Align the processor with the socket. There are keyed pins underneath the processor to ensure that the processor's installed correctly.

Seat the processor firmly into the socket by gently pressing down until the processor sits flush with the socket.

Place the socket lever back down until it locks into place.

Your processor is installed.

Repeat these steps for the second processor if you are using two processors.

Take care when installing processors as they have very fragile connector pins below the processor and can bend and break if inserted improperly.

#### **Heatsink Retention Frame Installation**

After you are done installing the processor(s), you should proceed to installing the retention frame and heatsink. The CPU heatsink will ensure that the processors do not overheat and continue to operate at maximum performance for as long as you own them. Overheated processors are also dangerous to the health of the motherboard.

The back-plate assembly prevents excessive motherboard flexing in the area near the processor and provides a retention bracket for the heatsink.

Because there are many different types of heatsinks available from many different manufacturers, many have their own method of installation. For the safest method of installation and information on choosing the appropriate heatsink, consult the recommended list at <a href="https://www.amd.com">www.amd.com</a>.

The following diagram will illustrate how to install back-plate and retention frame:

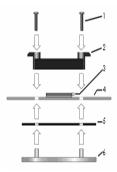

- (1) Mounting screws
- (2) Retention frame
- (3) CPU socket
- (4) Motherboard PCB
- (5) Adhesive insulator material
- (6) Back-plate assembly

**NOTE:** Please see next section for specific instructions on how to install mounting bracket.

#### **Thermal Interface Material**

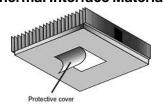

There are two types of thermal interface materials designed for use with the AMD Opteron processor.

The most common material comes as a small pad attached to the heatsink at the time of purchase. There should be a protective cover over the material. Take care not to touch this material. Simply remove the protective cover and place the heatsink on the processor.

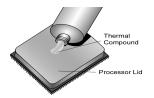

The sec ond type of interface material is usually packaged separately. It is commonly referred to as 'thermal compound' or 'thermal grease'. Apply a thin, even layer on to the CPU lid (applying too much will reduce the effectiveness).

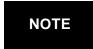

Aways check with the manufacturer of the heatsink & processor to ensure the Thermal Interface material is compatible with the processor & meets the manufacturer's warranty requirements

#### **Heatsink Installation Procedures**

#### Type A: CAM LEVER (TYPE) INSTALLATION

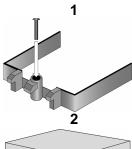

1. Once you have completed installing the backplate and interface material; align the retention bracket screw hole with CPU back-plate standoffs. Tighten screws to secure retention bracket. Repeat for on other side.

DO NOT OVERTIGHTEN.

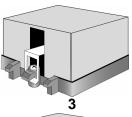

2. After tightening screws secure metal clip to plastic retention bracket center tab. Repeat for on other side of heatsink.

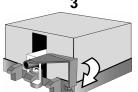

3. After securing metal clip to plastic retention bracket center tab, push down on plastic clip to lock plastic clip to side tab.

#### Type B: SCREW RETENTION TYPE HEATSINK

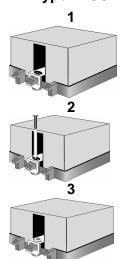

- 1. Align the heatsink retention frame screw hole with backplate assembly standoffs. Place heatsink inside retention bracket. Place metal clip over retention frame tab.
- 2. Insert screw through metal clip. Check that the heatsink's metal clip is and the tab on the retention frame are as illustrated.
- 3. Tighten screw through metal clip. Repeat on other side. **DO NOT OVER TIGHTEN.**

#### **Finishing Installing the Heatsink**

After you have finished installing the heatsink onto the processor and socket, attach the end wire of the fan (which should already be attached to the heatsink) to the motherboard. The following diagram illustrates how to connect fans onto the motherboard.

## 2.06 - Installing M otherboard in Chassis

Before installing your motherboard, make sure your chassis is designed to support SSI or Extended ATX motherboards. The S2885 has 13 mounting holes to secure it in the chassis. These mounting holes are highlighted in the image below.

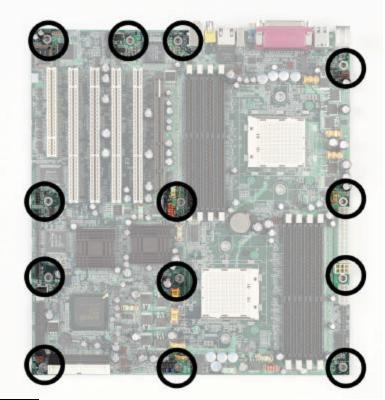

NOTE

Be sure to us e all of the mounting holes available Do not overtighten the screws as this can damage the motherboard

#### 2.07 – Installing the Memory

Before attempting to install any memory, make sure that the memory you have is compatible with the motherboard as well as the processor.

The following diagram shows common types of DDR SDRAM modules:

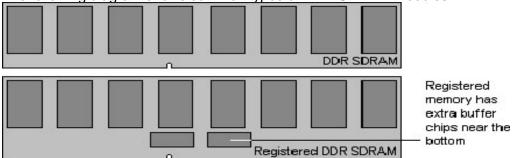

Here are a few key points to note before installing memory into your Thunder K 8W

- Always install memory beginning with CPU0/DIMMA1
- •In order to access memory on CPU2; both processors must be installed
- •Configure memory symmetrically for each CPU for best performance
- •AMD Opteron<sup>™</sup> processors support 64bit (non-interleaved) or 128bit (interleaved) memory configurations (See chart on next page)
- •At least ONE Registered DDR SDRAM module must be installed for the system to turn on and POST (power on self test)
- •128MB, 256MB, 512MB, 1GB, and 2GB\* Registered PC2700/ PC2100/PC1600 DDR SDRAM memory modules are supported
- •All installed memory will be automatically detected
- •The Thunder K8W supports up to 16GB with two CPU's installed

\*2GB Registered PC2700 modules not available at time of print

#### This chart outlines the rules for populating memory

(Note: X indicates a populated DIMM Slot)

| DIMM Slot                       | DIMM Slot 64-Bit Support 128Bit support (non-interleaved) (Interleaved) |   |   |   |   |   |   |   |   |   |   |   |   |   |   |   |
|---------------------------------|-------------------------------------------------------------------------|---|---|---|---|---|---|---|---|---|---|---|---|---|---|---|
| CPU0/DIMM A1<br>(Lower 64-bit)  | x                                                                       | X | X | X | X | X | X |   | X | X | X | Х | Х | X |   | X |
| CP U0/DIMM A2<br>(Upper 64-bit) |                                                                         |   |   |   |   |   |   |   | X | X | X | X | Х | X |   | X |
| CPU0/DIMMB1<br>(Lower 64-bit)   |                                                                         | X |   | X | X |   | X | X |   | X |   | X |   | X | X |   |
| CPU0/DIMM B2<br>(Upper 64-bit)  |                                                                         |   |   |   |   |   |   |   |   | X |   | X |   | X | Х |   |
| CPU1/DIMM A1<br>(Lower 64-bit)  |                                                                         |   | X | X | X | X |   | X |   |   | X | X | X | X | X |   |
| CPU1/DIMM A2<br>(Upper 64-bit)  |                                                                         |   |   |   |   |   |   |   |   |   | X | X | X | X | X |   |
| CPU1/DIMMB1<br>(Lower 64-bit)   |                                                                         |   |   |   | X | X | X | X |   |   |   |   | X | X | X | X |
| CPU1/DIMMB2<br>(Upper 64-bit)   |                                                                         |   |   |   |   | · | · |   |   |   |   |   | X | X | X | X |

Populate both lower and upper 64-bit DIMM slots for 128-bit support

#### **Memory Installation Procedure**

When you install the memory modules, make sure the module aligns properly with the memory slot. The modules are keyed to ensure that it is inserted only one way. The method of installing memory modules are detailed by the following diagrams.

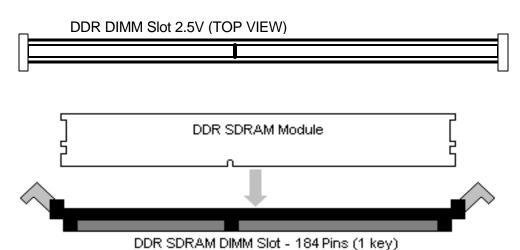

Once the memory modules are firmly seated in the slot, two latches on either side will close and secure the module into the slot. Sometimes you may need to close the latches yourself.

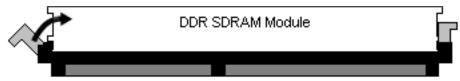

DDR SDRAM DIMM Slot - 184 Pins (1 key)

To remove the memory module, simply push the latches outwards until the memory module pops up. Then remove the module.

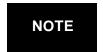

**YOU MUST ALWAYS** unplug the power connector from the motherboard before performing system hardware changes. Otherwise you may damage the board and/or expansion device.

#### 2.08 – Attaching Drive Cables

Attaching the IDE drive cable is simple. These cables are "keyed" to only allow them to be connected in the correct manner. TYAN motherboards have two on-board IDE channels, each supporting two drives. The black connector designates the Primary channel, while the white connector designates the Secondary channel.

Simply plug in the BLUE END of the IDE cable into the motherboard IDE connector, and the other end(s) into the drive(s). Each ATA-133 IDE cable has three connectors, two of which are closer together. The BLUE connector that is furthest away from the other two is the end that connects to the motherboard. The other two connectors are used to connect to drives.

#### Notes:

- •Always remember to properly set the drive jumpers.
- If only using one device on a channel, it should be set as Master.
- •The maximum supported length of an IDE cable is 18".

# The Thunder K8W is also equipped with four Serial ATA (SATA) channels.

There are no Master/Slave jumpers on SATA drives.

Tyan has supplied two SATA cables and one SATA power adapter. If you are in need of other cables or power adapters please contact your place of purchase.

#### The following pictures illustrate how to connect an SATA drive

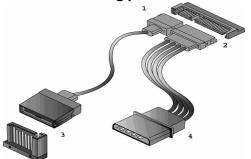

- 1.SATA drive cable connection
- 2.SATA drive power connection
- 3.SATA cable motherboard connector
- 4.SATA drive power adapter

## Floppy Drives

Attaching floppy diskette drives are done in a similar manner to hard drives. In most cases, there will be a key pin on the cable which will force a proper connection of the cable. Attach floppy drive (drive A:) to the end of the cable with the twist in it.

2.09 - Connecting AUX/CD Sound Cables & Speakers

There are two connectors available for CD audio AUX audio. Both connectors ar e 4-pin. See the illustration below for pinouts

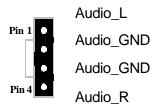

#### **Rear Audio Connectors**

Digital SPDIF COAX

0 Digital interface Supports 5.1 Digital Surround Sound

#### **Analog Connectors**

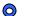

Continue in the last of the last of the

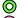

Speaker out

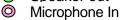

# 2.10 - Installing Add-In Cards

Before installing add-in cards, you should ensure that they are fully compatible with your motherboard. If in doubt, check the specifications with the manufacturer.

In order to illustrate the most common slots and what they support; we have provided the illustrations below.

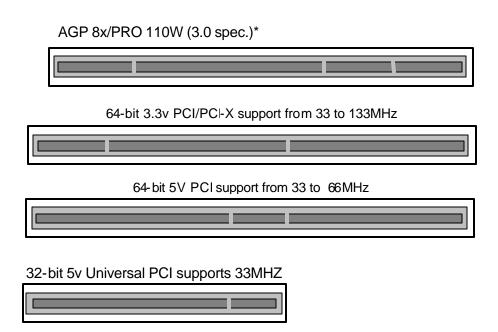

Simply find the appropriate slot for your add-in card and insert the card firmly. Never force any add-in cards into any slots if they do not seat in place. Doing so will damage the motherboard and void your warranty.

\* The AGP slot supports AGPPRO & 1.5v(4x/8x) AGP cards only

## **PCI Interrupt Routing Table**

| Slot or Device      | IDSEL# | Bus#     | INTA | INTB | INTC | INTD |
|---------------------|--------|----------|------|------|------|------|
| AGP SLOT            | N/A    | N/A      | INTA | INTB |      |      |
| PCI Slot #1 (64bit) | AD19   | PCIX-B   | INTA | INTB | INTC | INTD |
| PCI Slot #2 (64bit) | AD22   | PCIX-B   | INTB | INTC | INTD | INTA |
| PCI Slot #3 (64bit) | AD23   | PCIX-A   | INTC | INTD | INTA | INTB |
| PCI Slot #4 (64bit) | AD24   | PCIX-A   | INTD | INTA | INTB | INTC |
| PCI Slot #5 (32bit) | AD26   | PCI Bus0 | INTA | INTB | INTC | INTD |
| Onboard SATA        | AD27   | PCI Bus0 | INTB |      |      |      |
| Onboard GB LAN      | AD25   | PCIX-A   | INTA |      |      |      |
| Onboard FireWire    | AD28   | PCI Bus0 | INTD |      |      |      |

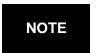

**YOU MUST ALWAYS** unplug the power connector from the motherboard before performing system hardware changes. Otherwise you may damage the board and/or expansion device.

#### 2.11 – Connecting External Devices

Connecting external devices to the motherboard is an easy task. The standard devices you should expect to plug into the motherboard are keyboards, mice, and printer cables. The following diagram will detail the ATX port stack for the following board:

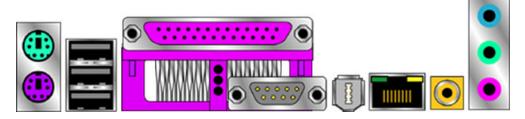

#### 2.12 – Installing the Power Supply

There are three power connectors on your Thunder K8W.

The Thunder K8W **requires** an EPS12V (24-pin + 8-pin) power supply to boot.

You also have an option of using an SSI V3.0 spec. Workstation power supply. This is only necessary when an AGP PRO110W card is used. (For more information see <a href="https://www.ssiforum.org">www.ssiforum.org</a>)

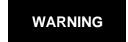

**NEVER plug the 8-pin power connector into the 6-pin motherboard connector.** Doing so will damage the motherboard and/or other components

Please be aware that ATX 2.x and ATXGES power supplies are **not compatible** with the board and can damage the motherboard and/or CPU(s).

|        | SSI Main Power 24-pin<br>(Chipset & Components) |     |    |       |  |  |  |
|--------|-------------------------------------------------|-----|----|-------|--|--|--|
| +3.3V  | 12                                              | 00  | 24 | GND   |  |  |  |
| +12V2  | 11                                              | (8) | 23 | +5V   |  |  |  |
| +12V2  | 10                                              | (0) | 22 | +5V   |  |  |  |
| +5VSB  | 9                                               | 8 8 | 21 | +5V   |  |  |  |
| PWR OK | 8                                               | 00  | 20 | RESVD |  |  |  |
| GND    | 7                                               | (0) | 19 | GND   |  |  |  |
| +5V    | 6                                               | (0) | 18 | GND   |  |  |  |
| GND    | 5                                               | 0 0 | 17 | GND   |  |  |  |
| +5V    | 4                                               | 0 0 | 16 | PSON# |  |  |  |
| GND    | 3                                               | (8) | 15 | GND   |  |  |  |
| +3.3V  | 2                                               |     | 14 | -12v  |  |  |  |
| +3.3V  | 1                                               | 00  | 13 | +3.3V |  |  |  |

|     | EPS12V 8-pin |       |     |       |  |  |
|-----|--------------|-------|-----|-------|--|--|
|     | (0           | PUPow | er) |       |  |  |
| GND | 4            | 00    | 8   | +12V3 |  |  |
| GND | 3            | @ @ n | 7   | +12V3 |  |  |
| GND | 2            | 00    | 6   | +12V3 |  |  |
| GND | 1            |       | 5   | +12V3 |  |  |

| SSI Workstation 6-pin<br>(AGP PRO) |   |     |   |       |
|------------------------------------|---|-----|---|-------|
| +12V2                              | 3 |     | 6 | +12V2 |
| 3.3VDC                             | 2 | (0) | 5 | GND   |
| 3.3VDC                             | 1 | 00  | 5 | GND   |

#### Disconnect power supply from electrical outlet

- 1.Connect the EPS12V 8-pin power connector
- 2. Connect the SSI Workstation 6-pin power connector (if needed).
- 3. Connect the EPS12V 24-pin power connector
- 4. Connect power cable to power supply to power outlet

Make sure you have connected both connectors before attempting to apply power to the board.

#### 2.13 – Finishing Up

Congratulations on making it this far! You're finished setting up the hardware aspect of your computer. Before closing up your chassis, make sure that all cables and wires are connected properly, especially IDE cables and most importantly, jumpers. You may have difficulty powering on your system if the motherboard jumpers are not set correctly.

In the rare circumstance that you have experienced difficulty, you can find help by asking your vendor for assistance. If they are not available for assistance, please find setup information and documentation online at our website or by calling your vendor's support line.

# **Chapter 3: BIOS**

#### 3.00 - BIOS Setup Utility

With the BIOS setup utility, you can modify BIOS settings and control the special features of your computer. The setup utility uses a number of menus for making changes and turning the special features on or off.

**NOTE** 

All menus are based on a typical system. The actual menus displayed on your screen may be different and depend on the hardware and features installed in your computer.

To start the BIOS setup utility:

- a. Turn on or reboot your system
- b. Press <Del> during POST (F4 on remote console) to start BIOS setup utility

|                         | BIOS Setup utility                       |                      |                                      |   |                                          |        |
|-------------------------|------------------------------------------|----------------------|--------------------------------------|---|------------------------------------------|--------|
| Main                    | Advanced                                 |                      | Setup U <sup>.</sup><br>Boot<br>Exit | • | Chipset                                  | Power  |
| System Ov               | erview                                   |                      |                                      |   | Use [ENTER],                             |        |
|                         | : 08.00.xx<br>: 08/01/2003<br>: 0ABCF006 |                      |                                      |   | [TAB] or<br>[SHIFT_1<br>select a f       | AB] to |
|                         | : AMD Opter<br>: xxxx MHz<br>: x         | on Model xxx         | (                                    |   | configure<br>time.                       |        |
| System Mo<br>Size       | emory<br>: xxxx MB                       |                      |                                      |   | +/- Cha<br>Tab Sele<br>F1 Hel<br>F10 Sav | )      |
| System Til<br>System Da |                                          | [12:59:5<br>[08/01/2 |                                      |   | Exit<br>ESC Exit                         |        |

#### To select an item

Use the left/right ( $\leftarrow \rightarrow$ ) arrow keys to make a selection

**To display a sub-menu** (A pointer " ▶" marks all sub menus)

Use the arrow keys to move the cursor to the sub menu you want. Then press <Enter>.

#### **BIOS Menu Bar**

The menu bar at the top of the windows lists these selections:

| Main     | To configure basic system setups                |
|----------|-------------------------------------------------|
| Advanced | To configure the advanced chipset features      |
| PCI/PnP  | To configure legacy Plug & Play or PCI settings |
| Boot     | To configure system boot order                  |
| Security | To configure user and supervisor passwords      |
| Chipset  | To configure chipset management features        |
| Power    | To configure power management features          |
| Exit     | To exit setup utility                           |

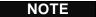

Options written in **bold type** represent the BIOS setup default

# **BIOS Legend Bar**

The chart describes the legend keys and their alternates:

| Key                                       | Function                                             |
|-------------------------------------------|------------------------------------------------------|
| <f1> or <alt-h></alt-h></f1>              | General help window                                  |
| <esc></esc>                               | Exit current menu                                    |
| ← → arrow keys                            | Select a different menu                              |
| ↑ or ↓ arrow keys                         | Move cursor up/down                                  |
| <tab> or <shift-tab></shift-tab></tab>    | Cycle cursor up/down                                 |
| <home> or <end></end></home>              | Move cursor to top/bottom of the window              |
| <pgup> or <pgdn></pgdn></pgup>            | Move cursor to next/previous page                    |
| <f5> or &lt;-&gt;</f5>                    | Select the previous value/setting of the field       |
| <f6> or &lt;+&gt; or <space></space></f6> | Select the next value/setting of the field           |
| <f8></f8>                                 | Load Fail Safe default configuration values of the   |
|                                           | menu                                                 |
| <f9></f9>                                 | Load the Optimal default configuration values of the |
|                                           | menu                                                 |
| <f10></f10>                               | Save and exit                                        |
| <enter></enter>                           | Execute command or select submenu                    |

#### 3.01 - BIOS Main Menu

The Main BIOS Menu is the first screen that you can navigate. The Main BIOS setup menu screen has two main frames. The left frame displays all the options that can be configured. "Grayed-out" options cannot be configured, options in blue can be changed.

The right frame displays the key legend. Above the key legend is an area reserved for a text message. When an option is selected in the left frame, it is highlighted in white. Often, a text message will accompany it.

| Main                 | Advanced                                                                  |                      | Setup Ut<br>Boot<br>Exit | ecurity               | Chipset       | Power |  |  |
|----------------------|---------------------------------------------------------------------------|----------------------|--------------------------|-----------------------|---------------|-------|--|--|
| System O             | verview                                                                   |                      |                          | Use [ENTER], [TAB] or |               |       |  |  |
|                      | : 08.00.xx<br>e : 4/01/2003                                               |                      |                          | •                     | _TAB] to sele |       |  |  |
| Speed                | Processor  Type : AMD Opteron(tm) Model xxxx  Speed : xxxx MHz  Count : x |                      |                          | Tab S<br>F1 F         | ave and Exit  |       |  |  |
| System M<br>Size     |                                                                           |                      |                          |                       |               |       |  |  |
| System T<br>System D |                                                                           | [12:59:5<br>[04/01/2 | -                        |                       |               |       |  |  |

| Feature     | Option         | Description         |
|-------------|----------------|---------------------|
| System Time | HH : MM : SS   | Set the system time |
| System Date | MM : DD : YYYY | Set the system date |

#### 3.02 - BIOS Advanced Menu

You can select any of the items in the left frame of the screen, such as Super I/O Configuration, to go to the sub menu for that item. You can display an Advanced BIOS Setup option by highlighting it using the <Arrow> keys. All Advanced BIOS Setup options are described in this section. The Advanced BIOS Setup screen is shown below. The sub menus are described on the following pages.

| Main                                                                                                    | Advanced                                                                                                    |              | Setup Ut<br>Boot<br>Exit | rity                             | Chipset                         | Power   |
|----------------------------------------------------------------------------------------------------|----------------------------------------------------------------------------------------------------|--------------|--------------------------|----------------------------------|---------------------------------|---------|
| <ul> <li>IDE C</li> <li>Flopp</li> <li>Super</li> <li>Hardv</li> <li>Event</li> <li>Device</li> <li>Remo</li> </ul> | ed Settings  Configuration y Configuration r I/O Configurati vare Health Cor Log Control e & PCI Slots Cote Access Configuration | onfiguration |                          | (SH field Use con +/- Tab F1 F10 | e [+] or [-] to<br>figure syste | m time. |

| Feature                          |           | Description                                                         |
|----------------------------------|-----------|---------------------------------------------------------------------|
| IDE Configuration                | Menu Item | Configures devices connected to AMD8111 IDE controller              |
| Floppy Configuration             | Menu Item | Configures devices connected to the floppy controller               |
| Super I/O Configuration          | Menu Item | Configures devices connected to the Super I/O Configuration         |
| Hardware Health Configuration    | Menu Item | Configures & views Hardware<br>Monitor                              |
| Event Log Control                | Menu Item | Views & controls Event Log                                          |
| Device & PCI Slots Configuration | Menu Item | Allows control of integrated devices & cards plugged into PCI slots |
| Remote Access Configuration      | Menu Item | Configures Console Redirect                                         |
| USB Configuration                | Menu Item | Configures USB controller & legacy device support                   |

# **IDE Configuration Sub-Menu**

You can use this screen to select options for the IDE Configuration Settings. Use the up and down <Arrow> keys to select an item. Use the <Plus> and <Minus> keys to change the value of the selected option.

| Main                                      | Advanced                                                            | BIOS<br>PCI/PnP | Setup U<br>Boot | Itility<br>Security               | Cł  | nipset                     | Power                             |
|-------------------------------------------|---------------------------------------------------------------------|-----------------|-----------------|-----------------------------------|-----|----------------------------|-----------------------------------|
|                                           |                                                                     |                 | Exit            |                                   |     |                            |                                   |
| IDE Con                                   | figuration                                                          |                 |                 |                                   |     | Use                        | ENTER],                           |
|                                           | d PCI IDE Contr                                                     | oller           |                 | [Both]                            |     | -                          | ] or<br>-T_TAB]<br>lect a field   |
| <ul><li>▶ Prima</li><li>▶ Secon</li></ul> | ry IDE Master<br>ry IDE Slave<br>ndary IDE Maste<br>ndary IDE Slave |                 |                 | [xxxx]<br>[xxxx]<br>[xxxx]        |     | confi                      | [+] or [-] to<br>gure<br>em time. |
| IDE Det                                   | sk Write Protect<br>ect Time Out (S<br>80Pin Cable Do               | Sec)            |                 | [Disable]<br>[xx]<br>[Host & Devi | ce] | Field<br>F1<br>F10<br>Exit | Select                            |

| Feature                                          | Option                                  | Description                                                                                                    |
|--------------------------------------------------|-----------------------------------------|----------------------------------------------------------------------------------------------------|
| Onboard PCI IDE Controller                       | BOTH Primary Secondary Disabled         | This setting determines whether the AMD 8111 primary and secondary IDE channels are activated.                                                                                                   |
| Primary/Secondary Master Primary/Secondary Slave | Auto  User ATAPI Removable  CD-ROM None | Auto - To determine the IDE<br>drive type by system BIOS<br>User - To set IDE drive type by<br>user<br>ATAPI Removable – Read/write<br>media (e.g. IDE ZIP)<br>CD-ROM - Readable CD-ROM<br>drive |
| Hard Disk Write Protect                          | <b>Disabled</b><br>Enabled              | This option protects the first sector of the IDE HDD from being written                                                                                                    |
| IDE Detect Time Out (Sec)                        | 35 <b>~ 0</b>                           | Configure the time (in Seconds) before the BIOS times out on detecting an IDE Device                                                                                                    |
| ATA(PI) 80Pin Cable<br>Detection                 | Host  Device  Host &  Device            | Configures how the BIOS detects an 80pin IDE cable is attached. Host = Use chipset to detect Device = Use IDE Device to detect                                                                   |

# Floppy Configuration Sub-Menu

You can use this screen to specify options for the Floppy Configuration Settings. Use the up and down <Arrow> keys to select an item. Use the <Plus> and <Minus> keys to change the value of the selected option. The settings are described on the following pages .

| Main <b>Adva</b> i                                       | nced P | BIOS<br>CI/PnP | Setup Ut<br>Boot<br>Exit    | ility<br>Security     | Chipset               | Power   |
|----------------------------------------------------------|--------|----------------|-----------------------------|-----------------------|-----------------------|---------|
| Floppy Configu<br>Onboard Floppy<br>Floppy A<br>Floppy B |        | -<br>[1.4      | nabled]<br>44 MB]<br>44 MB] | Use [+] or system tim | nge Field<br>ct Field | a field |

| Feature                    | Option       | Description                      |  |
|----------------------------|--------------|----------------------------------|--|
| Onboard Floppy Controller  | Enabled      | Enables or Disables the          |  |
| Oriboard Floppy Controller | Disabled     | Onboard Floppy Controller        |  |
|                            | Disabled     |                                  |  |
| Floory A                   | 1.3 MB       | This setting selects the type of |  |
| Floppy A<br>Floppy B       | 720 KB       | the floppy disk drive installed  |  |
| т юрру Б                   | 1.44/1.25 MB | in system.                       |  |
|                            | 2.88 MB      |                                  |  |

# **Super I/O Configuration Sub-Menu**

You can use this screen to select options for the Super I/O settings. Use the up and down arrow  $(\uparrow / \downarrow)$  keys to select an item. Use the Plus and Minus (+/) keys to change the value of the selected option

| Main                           | Advanced                                                                        | BIOS<br>PCI/PnP | Setup Ut<br>Boot | ility<br>Security                                       | С | hipset Power                                                                     |
|--------------------------------|---------------------------------------------------------------------------------|-----------------|------------------|---------------------------------------------------------|---|----------------------------------------------------------------------------------|
|                                |                                                                                 |                 | Exit             |                                                         |   |                                                                                  |
| Super I/                       | O Configuratio                                                                  | n               |                  |                                                         |   | Use [ENTER],                                                                     |
| Serial Po<br>Parallel<br>Paral | ort_1 Address<br>ort_2 Address<br>Port Address<br>lel Port Mode<br>lel Port IRQ |                 |                  | [3F8/IRQ4]<br>[3E8/IRQ3]<br>[378]<br>[Normal]<br>[IRQ7] |   | [TAB] or [SHIFT_TAB] to select a field  Use [+] or [-] to configure system time. |
|                                |                                                                                 |                 |                  |                                                         |   | +/- Change Field Tab Select Field F1 Help F10 Save and Exit ESC Exit             |

| Feature               | Option                                                   | Description                                                                                             |  |  |
|-----------------------|----------------------------------------------------------|----------------------------------------------------------------------------------------------------|--|--|
| Serial Port1 Address  | 3F8/IRQ4<br>2F8/IRQ3<br>3E8/IRQ4<br>2E8/IRQ3<br>Disabled | Sets the serial port 1 (COM1) base I/O address and an interrupt number Disabled –turn off port 2F8/IRQ3 |  |  |
| Serial Port2 Address  | 2F8/IRQ3<br>3E8/IRQ4<br>2E8/IRQ3<br>3F8/IRQ4<br>Disabled | Sets the serial port 2 (COM2)<br>base I/O address and an<br>interrupt number<br>Disabled –turn off port |  |  |
| Parallel Port Address | 378<br>278<br>3BC<br>Disabled                            | Assigns the Parallel Port base I/O address Disabled –turn off port                                      |  |  |
| Parallel Port Mode    | Bi-Directional<br>Normal<br>EPP                          | Configures Parallel port mode.<br>Bi-Directional= send & receive<br>data Norma⊨ can send data           |  |  |

|                           | ECP      | EPP= Enhanced Parallel Port  |  |
|---------------------------|----------|------------------------------|--|
|                           | Disabled | ECP=Extended Capability port |  |
| Parallel Port Interrupt   | 7        | Assigns IRQ to parallel port |  |
| Taraller Fort Interrupt   | 5        | Assigns me to parallel port  |  |
| Parallel Port DMA Channel | 0~3      | Assigns DMA channel for port |  |
| EPP version               | 1.9      | Assigns EPP version used by  |  |
| LI I VOISIOII             | 1.7      | parallel port                |  |

# Hardware Health Configuration Sub-Menu

You can use this screen to view the Hardware Health Configuration Settings. Use the up and down arrow  $(\uparrow \mathcal{N})$  keys to select an item. Use the Plus and Minus (+/-) keys to change the value of the selected option. The settings are described on the following pages.

| BIOS Setup Utility                                                                                                    |                    |                                                                                                    |                                                                                                    |  |
|----------------------------------------------------------------------------------------------------|--------------------|----------------------------------------------------------------------------------------------------|----------------------------------------------------------------------------------------------------|--|
| Main <b>Advanced</b>                                                                                                    | PCI/PnP            | Boot Security  Exit                                                                                                    | Chipset Power                                                                                                    |  |
| Hardware Health Conf                                                                                                    | Use [ENTER], [TAB] |                                                                                                    |                                                                                                    |  |
| CPU1 Temperature CPU2 Temperature System Temperature CPU1 Fan Speed CPU2 Fan Speed Fan1 Speed Fan2 Speed Fan3 Speed Fan4 Speed CPU1 V_core CPU2 V_core CPU2 Vdimm CPU2 Vdimm |                    | xx C/ xx F<br>xx C/ xx F<br>xx C/ xx F<br>xx RPM<br>xx RPM<br>xx RPM<br>xx RPM<br>xx RPM<br>xx RPM<br>xx RPM<br>xx V<br>xx V<br>xx V | Use [ENTER], [TAB] or [SHIFT_TAB] to select a field  Use [+] or [-] to configure system time.  +/- Change Field Tab Select Field F1 Help F10 Save and Exit ESC Exit |  |
| +5V<br>+3.3Vin<br>+12Vin                                                                                                    |                    | xx V<br>xx V<br>xx V                                                                                                    |                                                                                                    |  |

| Feature            | Option | Description                                     |
|--------------------|--------|-------------------------------------------------|
| CPU1 Temperature   |        | Displays CPU & Ambient                          |
| CPU2 Temperature   |        | System Temperatures                             |
| System Temperature |        | ·                                               |
| CPU1 Fan Speed     |        |                                                 |
| CPU2 Fan Speed     |        | Displays apped of fons                          |
| Fan1 Speed         |        | Displays speed of fans connected to appropriate |
| Fan2 Speed         |        | Fan headers                                     |
| Fan3 Speed         |        | 1 di i libadolo                                 |
| Fan4 Speed         |        |                                                 |
| CPU1 V core        |        |                                                 |
| CPU2 V_core        |        |                                                 |
| CPU1 DIMM Voltage  |        |                                                 |
| CPU2 DIMM Voltage  |        | Displays Voltage for CPU,                       |
| +5V                |        | memory, & other devices                         |
| +3.3Vin            |        |                                                 |
| 3.3VSB             |        |                                                 |
| +12V               |        |                                                 |

## **Event Log Control Sub-Menu**

You can use this screen to view the Event Log Control Menu. This logs system events (such as CMOS clear, ECC memory errors, etc) and writes the log into NVRAM. Use the up and down arrow  $(\uparrow \land \downarrow)$  keys to select an item. Use the Plus and Minus (+/-) keys to change the value of the selected option. The settings are described on the following pages.

| Main                | Advanced                                       |     | Setup Ut<br>Boot<br>Exit | ility<br>Security                     | Chipset               | Power     |
|---------------------|------------------------------------------------|-----|--------------------------|---------------------------------------|-----------------------|-----------|
| View Ev<br>Mark All | og Control ent Log Event Log as Rog Statistics | ead |                          | [SHIFT_T/<br>Use [+] or<br>system tin | nge Field<br>ct Field | t a field |

| Feature                    | Option | Description                                            |
|----------------------------|--------|--------------------------------------------------------|
| View Event Log             |        | View all unread events on the Event Log                |
| Mark All Event Log as Read |        | Marks all events as read                               |
| Event Log Statistics       |        | Displays the storage capacity & usage of the Event Log |

## **Remote Access Configuration Sub-Menu**

You can use this screen to view the Remote Access Configuration Menu. This feature allows access to the Server remotely via serial port. Use the up and down arrow (  $\uparrow / \downarrow$ ) keys to select an item. Use the Plus and Minus (+/-) keys to change the value of the selected option. The settings are described on the following pages.

| Main <b>Advanced</b>                                                  | BIOS<br>PCI/PnP | Setup U<br>Boot<br>Exit |                                           | Chipset Power                                             |
|-----------------------------------------------------------------------|-----------------|-------------------------|-------------------------------------------|-----------------------------------------------------------|
| Remote Access Conf                                                    | iguration       |                         |                                           | Use [ENTER],<br>[TAB] or                                  |
| Remote Access                                                         |                 |                         | [Serial]                                  | [SHIFT_TAB] to select a field                             |
| Terminal Type Serial Port Number Serial Port Mode 8,n,1] Flow Control |                 |                         | [ANSI]<br>[COM1]<br>[115200<br>[Hardware] | Use [+] or [-] to configure system time. +/- Change       |
| Post-Boot Support                                                     |                 |                         | [Disabled]                                | Field Tab Select Field F1 Help F10 Save and Exit ESC Exit |

| Feature            | Option     | Description                               |
|--------------------|------------|-------------------------------------------|
| Remote Access      | Disabled   | Enables remote access to system           |
|                    | Serial     | through serial port                       |
| Terminal Type      | ANSI       | Sets the type of terminal used for remote |
|                    | VT100      | access                                    |
| Serial Port Number | COM1       | Determines which serial port will be used |
|                    | COM2       | for remote access                         |
| Serial Port Mode   | 115200 8n1 | Sets the speed of data to terminal        |
|                    | 57600 8n1  | ·                                         |
|                    | 19200 8n1  |                                           |
|                    | 9600 8n1   |                                           |
| Flow Control       | Hardware   | Enables hardware flow control to protect  |
|                    | None       | buffer overflow                           |
| Post-Boot Support  | Disabled   | Keeps redirection active after booting to |
|                    | Enabled    | DOS                                       |

## **USB Configuration Sub-Menu**

You can use this screen to view the USB Configuration Menu. Use the up and down arrow  $(\uparrow / \downarrow)$  keys to select an item. Use the Plus and Minus (+/-) keys to change the value of the selected option. The settings are described on the following pages.

| Main                                                 | Advanced | BIOS<br>PCI/PnP | Setup Ut<br>Boot<br>Exit | ility<br>Security       | v Chipset                                                               | Power       |
|------------------------------------------------------|----------|-----------------|--------------------------|-------------------------|-------------------------------------------------------------------------|-------------|
| USB Config<br>USB Functi<br>Legacy USB<br>USB ZIP Er | on       |                 |                          | nabled]<br>uto]<br>uto] | Use [ENTER]<br>[SHIFT_TAB]<br>field<br>Use [+] or [-] t<br>system time. | to select a |
| USB Beep I                                           | Message  |                 | [Dis                     | sabled]                 | +/- Change<br>Tab Select F<br>F1 Help<br>F10 Save an<br>ESC Exit        | ield        |

| Feature            | Option    | Description                      |
|--------------------|-----------|----------------------------------|
| USB Function       | Enabled   | Enables or Disables the USB 1.1  |
|                    | Disabled  | controller in the AMD8111        |
|                    | Auto      | Enables support for legacy USB   |
| Legacy USB Support | Disabled  | devices such as keyboards, mice, |
|                    | Enabled   | & bootable USB devices           |
| USB ZIP Emulation  | Auto      | Sets the type of device USB ZIP  |
| Type               | Floppy    | drive will emulate               |
| 1,700              | Hard Disk | anvo wiii omalate                |
| USB Beep Message   | Disabled  | Enables beep during USB Device   |
| CCD Deep Message   | Enabled   | Enumeration                      |

#### **Onboard Device Sub-Menu**

You can use this screen to view Device & PCI Slot Configuration Menu. This menu allows the user to enable or disable integrated devices, option ROM, and PCI cards added. Use the up and down arrow (  $\uparrow \! / \! \downarrow$ ) keys to select an item. Use the Plus and Minus (+/-) keys to change the value of the selected option. The settings are described on the following pages.

| Main <b>Advanced</b>                                                                                                    | OS Setup Uti<br>P Boot<br>Exit                                                       | lity<br>Security                                                 | Chipset         | Power     |
|----------------------------------------------------------------------------------------------------|--------------------------------------------------------------------------------------|------------------------------------------------------------------|-----------------|-----------|
| Onboard Serial ATA Onboard Gigabit LAN PCI1 Slot (64bit) PCI2 Slot (64bit) PCI3 Slot (64bit) PCI4 Slot (64bit) PCI5 Slot (32bit) Onboard Gigabit LAN PXE Onboard Serial ATA Optic | Enabled<br>Enabled<br>Enabled<br>Enabled<br>Enabled<br>Enabled<br>Enabled<br>Enabled | [SHIFT_T<br>Use [+] or<br>time.<br>+/- Cha<br>Tab Sele<br>F1 Hel | p<br>e and Exit | t a field |

| Feature             | Option   | Description                                                                                 |  |
|---------------------|----------|---------------------------------------------------------------------------------------------|--|
| Onboard Serial ATA, | Enabled  | Allows user to enable or disable onboard                                                    |  |
| & Gigabit Ethernet  | Disabled | ATI video, Serial ATA controller, LSI SCSI controller, and Onboard Gigabit LAN individually |  |
| PCI1 Slot (64bit)   | Enabled  | Allows user to enable or disable device in                                                  |  |
| 1 011 3101 (04511)  | Disabled | PCI slot 1                                                                                  |  |
| PCI2 Slot (64bit)   | Enabled  | Allows user to enable or disable device in                                                  |  |
| 1 012 0101 (04011)  | Disabled | PCI slot 2                                                                                  |  |
| PCI3 Slot (64bit)   | Enabled  | Allows user to enable or disable device in                                                  |  |
| 1 013 3101 (04511)  | Disabled | PCI slot 3                                                                                  |  |
| PCI4 Slot (64bit)   | Enabled  | Allows user to enable or disable device in                                                  |  |
| 1 014 0101 (04011)  | Disabled | PCI slot 4                                                                                  |  |
| PCI5 Slot (32bit)   | Enabled  | Allows user to enable or disable device in                                                  |  |
| 1 010 0101 (02011)  | Disabled | PCI slot 5                                                                                  |  |
| Onboard Gigabit LAN | Enabled  | Allows user to enable or disable onboard                                                    |  |
| PXE                 | Disabled | Ethernet controller PXE support                                                             |  |
| Onboard Serial ATA  | Enabled  | Allows user to enable or disable onboard                                                    |  |
| Option ROM          | Disabled | Serial ATA controller option ROM (BIOS)                                                     |  |

#### 3.03 - BIOS PCI/PnP Menu

You can use this screen to view PnP (Plug & Play) BIOS Configuration Menu. This menu allows the user to configure how the BIOS assigns resources & resolves conflicts. Use the up and down arrow ( $\uparrow A \downarrow$ ) keys to select an item. Use the Plus and Minus (+/-) keys to change the value of the selected option. The settings are described on the following pages.

|                                                                                                    |         | BIOS Set | up Utility                                                                                                    |                                                   |                                                                  |                  |
|----------------------------------------------------------------------------------------------------|---------|----------|----------------------------------------------------------------------------------------------------|---------------------------------------------------|------------------------------------------------------------------|------------------|
| Main Advanced                                                                                                    | PCI/PnP | Boot     | Security                                                                                                    | Chipset                                           | Power                                                            | Exit             |
| PCI/PnP Setting                                                                                                    |         |          |                                                                                                    |                                                   | NTER], [TA                                                       |                  |
| Plug & Play OS PCI Latency Timer Allocate IRQ to PCI VO Palette Snooping PCI IDE BusMaster Offboard PCI/ISA IDE  IRQ3 IRQ4 IRQ5 IRQ7 IRQ9 IRQ10 IRQ11 IRQ14 IRQ15  DMA Channel_0 DMA Channel_1 DMA Channel_3 DMA Channel_5 DMA Channel_6 DMA Channel_7 |         |          | [No] [64] [Yes] [Disabled] [Disabled] [Auto]  [Available] [Available] [Available] [Available] [Available] [Available] [Available] [Available] [Available] [Available] [Available] [Available] [Available] [Available] [Available] [Available] [Available] [Available] [Available] [Available] | [SHIFT] field  Use [+] configu  +/- C Tab Se F1 H | _TAB] to see or [-] to re system to shange Field lelp ave and Ex | elect a<br>time. |
| Reserved Memory Siz                                                                                                    | e       |          | [Disabled]                                                                                                    |                                                   |                                                                  |                  |

| Feature        | Option | Description                                                                                                    |
|----------------|--------|----------------------------------------------------------------------------------------------------|
|                | Yes    | The Yes setting allows the                                                                                                  |
| Plug & Play OS |        | operating system to change<br>the interrupt, I/O, and DMA<br>settings. Set this option if the<br>system is running Plug and |

|                         | No               | Play aware operating systems.<br>Set No for operating systems<br>that do not meet the Plug and<br>Play specifications. It allows<br>the BIOS to configure all the<br>devices in the system. |
|-------------------------|------------------|----------------------------------------------------------------------------------------------------|
|                         | 96<br><b>128</b> | This setting controls how many PCI clocks each PCI device                                                                                                    |
|                         | 160              | can hold the bus before                                                                                                    |
|                         | 192              | another PCI device takes over.                                                                                                    |
| PCI Latency Timer       | 224              | When set to higher values,                                                                                                    |
|                         | LL 1             | every PCI device can conduct                                                                                                    |
|                         | 248              | transactions for a longer time and thus improve the effective PCI bandwidth.                                                                                                    |
|                         | Yes              | Allows or restricts the system                                                                                                    |
| Allocate IRQ to PCI VGA | No               | from giving the VGA adapter an IRQ.                                                                                                    |
|                         | Disabled         | This is the default setting and                                                                                                    |
| Palette Snooping        | Enabled          | should not be changed unless<br>the VGA card manufacturer<br>requires<br>Palette Snooping to be<br>Enabled.                                                                                 |
|                         | Available        | Allows user to reserve a                                                                                                    |
| IRQ3 ~ IRQ15            | Reserved         | specific IRQ for a legacy<br>device (Note: most hardware<br>devices & OS used do not<br>support manual assigned)                                                                            |
|                         | Available        | Allows user to reserve a                                                                                                    |
| DMA0 ~ 7                | Reserved         | specific DMA for a legacy device                                                                                                    |
|                         | Disabled         | Allows user to reserve a                                                                                                    |
| Reserved Memory Size    | 16K ~64K         | specific size in memory for a legacy device                                                                                                    |
|                         | Disabled         | Allows user to reserve a                                                                                                    |
| Reserved Memory Address | C0000 ~<br>DC000 | specific address in memory for a legacy device                                                                                                    |

### 3.04 - BIOS Boot Menu

You can display Boot Setup option by highlighting it using the Arrow ( $\uparrow / \downarrow$ ) keys and pressing Enter. The settings are described on the following pages.

| Main     | Advanced                                           |         | Setup<br>Boot<br>Exit |                                                              | Chipset     | Power |
|----------|----------------------------------------------------|---------|-----------------------|--------------------------------------------------------------|-------------|-------|
| ▶ Boot □ | ting Settings Configu Device Priority vable Drives | uration | LAIL                  | Use [ENTER<br>[SHIFT_TAB<br>Use [+] or [-]<br>time.          | to select a |       |
|          |                                                    |         |                       | +/- Chang<br>Tab Select<br>F1 Help<br>F10 Save a<br>ESC Exit | Field       |       |

## **Boot Settings Configuration Sub-Menu**

Use this screen to select options for the Boot Settings Configuration. Use the up and down arrow  $(\uparrow/\downarrow)$  keys to select an item. Use the Plus and Minus (+/) keys to change the value of the selected option.

| Main Advanced                                                                                                    |          | Setup Utility<br><b>Boot</b> Secu<br>Exit                                        | rity Chipset Power                                                                                             |
|----------------------------------------------------------------------------------------------------|----------|----------------------------------------------------------------------------------|----------------------------------------------------------------------------------------------------|
| Boot Settings Confi                                                                                                    | guration |                                                                                  | Use [ENTER], [TAB] or                                                                                          |
| Quick Boot<br>Quiet Boot                                                                                                    |          | [Disabled]<br>[Disabled]                                                         | [SHIFT_TAB] to select a field                                                                                  |
| Quick Boot Add On ROM Display Boot up Number-Loc PS/2 Mouse Support Typematic Rate System Keyboard Parity Check Boot To OS/2 Wait for "F1" If Error Hit "Del" Message Di | k<br>t   | [Enabled] [Force BIOS] [On] [Enabled] [Fast] [Present] [Disabled] [No] [Enabled] | Use [+] or [-] to configure system time.  +/- Change Field Tab Select Field F1 Help F10 Save and Exit ESC Exit |

| Feature                | Option                     | Description                                                |  |  |
|------------------------|----------------------------|------------------------------------------------------------|--|--|
| Quick Boot Mode        | Enabled                    | This option allows user bypass                             |  |  |
| Quick Boot Mode        | Disabled                   | BIOS self test during POST                                 |  |  |
| Quiet Boot             | Disabled<br><b>Enabled</b> | Enable this option to hide BIOS Post messages during POST  |  |  |
|                        |                            | •                                                          |  |  |
| Quick Boot Add On ROM  | Force BIOS                 | Allows user to force BIOS/Option ROM of add on cards to be |  |  |
| Display Mode           | Keep Current               | displayed during quiet boot                                |  |  |
| Boot up Number-Lock    | On                         | Choose status of keyboard NUM                              |  |  |
| '                      | Off                        | LOCK key                                                   |  |  |
| PS/2 Mouse Support     | Enabled                    | Allows user to choose status of                            |  |  |
| F 3/2 Mouse Support    | Disabled                   | PS/2 mouse support                                         |  |  |
| T. mamatia Data        | Fast                       | Choose the speed at which keys                             |  |  |
| Typematic Rate         | Slow                       | are repeated                                               |  |  |
| System Keyboard        | Presen                     | Allows user to disable all system                          |  |  |
| System Reyboard        | Not-Present                | keyboards                                                  |  |  |
| Parity Check           | Disabled                   | Enables system parity check                                |  |  |
| Family Check           | Enabled                    | Enables system parity check                                |  |  |
| Boot To OS/2           | No                         | Set this option to yes only if                             |  |  |
| B001 10 00/2           | Yes                        | booting to OS/2                                            |  |  |
|                        | Enabled                    | Allows user to disable the "Press                          |  |  |
| Wait for "F1" If Error | Disabled                   | F1 to Continue" error message when error is detected       |  |  |
| Hit "Del" Message      | Enabled                    | Allows user to disable the "Press                          |  |  |
| Display                | Disabled                   | DEL to enter setup" message during POST                    |  |  |
| Interrupt 19 Capture   | Disabled                   | Allows devices (such as network card) to capture INT19 for |  |  |
| 1                      | Enabled                    | booting                                                    |  |  |

## 3.05 – BIOS Security Menu

The system can be configured so that all users must enter a password every time the system boots or when BIOS Setup is entered, using either the Supervisor password or User password. The Supervisor and User passwords activate two different levels of password security. If you select password support, you are prompted for a one to six character password. Type the password on the keyboard. The password does not appear on the screen when typed. Make sure you write it down. If you forget it, you must clear CMOS and reconfigure.

|                                  |                                                                           | BIOS    | Setup l      | Jtility    |                                                            |            |
|----------------------------------|---------------------------------------------------------------------------|---------|--------------|------------|------------------------------------------------------------|------------|
| Main                             | Advanced                                                                  | PCI/PnP | Boot<br>Exit | Security   | Chipset                                                    | Power      |
| Security                         | Setting                                                                   |         |              |            | Use [ENTE                                                  | R], [TAB]  |
| User Pas<br>Change S<br>Change I | or Password:<br>ssword:<br>Supervisor Pas<br>User Password<br>er Password |         |              |            | or [SHIFT_select a field Use [+] or [-configure systime.   | d<br>·] to |
| Boot Sec                         | ctor Virus Prote                                                          | ection  |              | [Disabled] | +/- Chang<br>Tab Select<br>F1 Help<br>F10 Save<br>ESC Exit |            |

| Feature                       | Option        | Description                                                |  |
|-------------------------------|---------------|------------------------------------------------------------|--|
| Supervisor Password:          | Not Installed | If the password has been set,<br>Installed displays. If no |  |
|                               | Installed     | password is set, Not Installed displays.                   |  |
| User Password:                | Not Installed | If the password has been set,<br>Installed displays. If no |  |
|                               | Installed     | password is set, Not Installed displays.                   |  |
| Change Supervisor<br>Password |               | Select this option to change<br>Supervisor Password        |  |
| Change User Password          |               | Select this option to change<br>User Password              |  |
| Clear User Password           |               | Select this option to clear User<br>Password               |  |

| Boot Sector Virus | Protects the first sector | of the  |
|-------------------|---------------------------|---------|
| Protection        | Hard Drive from being     | written |

## 3.06 - BIOS Chipset Setting Menu

This menu allows the user to customize functions of the AMD Chipsets . North Bridge configuration contains options for Memory & CPU settings. South Bridge configuration contains options for SM Bus & USB. Additional configuration for the AMD8131 PCI-X Tunnel is available in the PCI-X Configuration Menu. Select a menu by highlighting it using the Arrow  $(\uparrow \land \downarrow)$  keys and pressing Enter. The settings are described on the following pages.

| Main                                    | Advanced                                                           | BIOS<br>PCI/PnP | S Setup U<br>Boot<br>Exit | tility<br>Se | ecurity                             | Chipset                                                                                                    | Power  |
|-----------------------------------------|--------------------------------------------------------------------|-----------------|---------------------------|--------------|-------------------------------------|----------------------------------------------------------------------------------------------------|--------|
| <ul><li>▶ South</li><li>▶ AGP</li></ul> | Bridge Config<br>n Bridge Config<br>Configuration<br>Configuration | juration        |                           |              | [SHIF field Use [-syster +/- Tab F1 | ENTER], [TAE<br>T_TAB] to se<br>F] or [-] to con<br>m time.<br>Change Field<br>Select Field<br>Help<br>Save and Exi<br>Exit | lect a |

## North Bridge Chipset Configuration Sub-Menu

This menu gives options for customizing memory & Hypertransport settings. Select a menu by highlighting it using the Arrow (  $\uparrow / \downarrow$ ) keys and pressing Enter. The settings are described on the following pages.

| Main | Advanced                                                                                  | BIOS<br>PCI/PnP | Setup U<br>Boot<br>Exit | Itility<br>Security         | Chipset | Power |
|------|-------------------------------------------------------------------------------------------|-----------------|-------------------------|-----------------------------|---------|-------|
| Memo | ridge Chipset<br>ory Configuration<br>Configur ation<br>IU Configuration<br>Configuration | on<br>on        |                         | SHIFT_TA Use [+] or   time. |         |       |

## **Memory Configuration Sub-Menu**

This menu has options for memory speed & latency. Use the up and down arrow (  $\uparrow / \downarrow$ ) keys to select an item. Use the Plus and Minus (+/-) keys to change the value of the selected option.

| Main                                | Advanced  | BIOS<br>PCI/PnP | Setup L<br>Boot<br>Exit | Itility<br>Security                 | Chipset                                                     | Power                         |
|-------------------------------------|-----------|-----------------|-------------------------|-------------------------------------|-------------------------------------------------------------|-------------------------------|
| Bank Inte<br>Node Inte<br>Burst Ler | erleaving | 1               | ]]                      | Disabled]<br>Disabled]<br>Disabled] | Use [ENTER [SHIFT_TAB a field  Use [+] or [-] configure sys | to select<br>to<br>stem time. |
|                                     |           |                 |                         |                                     | Tab Select I<br>F1 Help<br>F10 Save ar<br>ESC Exit          | Field                         |

| Feature           | Option   | Description                            |
|-------------------|----------|----------------------------------------|
| Bank Interleaving | Disabled | Allows memory access to be spread      |
|                   | Enabled  | across memory banks                    |
| Node Interleaving | Disabled | Allows memory access to be spread      |
| _                 | Enabled  | across memory nodes                    |
|                   | 8beats   | Burst length must be set to 8beats for |
| Burst Length      | 4beats   | 128bit memory support                  |

## **ECC Configuration Sub-Menu**

This menu allows the user to configure ECC setup for system & DRAM. Use the up and down arrow  $(\uparrow/\downarrow)$  keys to select an item. Use the Plus and Minus (+/) keys to change the value of the selected option.

| Main   | Advanced    | BIOS<br>PCI/PnP | Setup<br>Boot<br>Exit |                                                     | Chipset                                                             | Power      |
|--------|-------------|-----------------|-----------------------|-----------------------------------------------------|---------------------------------------------------------------------|------------|
| ECC Co | nfiguration |                 |                       |                                                     | Use [ENTER], [TAB]                                                  |            |
|        |             |                 |                       | [Enabled]<br>[Disabled]<br>[Disabled]<br>[Disabled] | or [SHIFT_<br>select a fiel<br>Use [+] or [<br>configure s<br>time. | d<br>-] to |
|        |             |                 |                       |                                                     | +/- Chan<br>Tab Selec<br>F1 Help<br>F10 Save<br>ESC Exit            |            |

| Feature             | Option   | Description                       |
|---------------------|----------|-----------------------------------|
| Master ECC          | Enabled  | Enables support on all nodes for  |
|                     | Disabled | ECC error checking and correction |
|                     | Disabled | Enables support on all banks for  |
| DRAM ECC            | Enabled  | ECC error checking and correction |
| L2 Cache BG Scrub   | Disabled | Enables support for ECC when L2   |
| L2 Cache BG Scrub   | Enabled  | cache is idle                     |
|                     | Disabled | Enables support for ECC when L1   |
| Data Cache BG Scrub | Enabled  | cache is idle                     |

## **South Bridge Chipset Configuration Sub-Menu**

This menu allows the user to enable SM Bus 2.0 controller. Use the up and down arrow (  $\uparrow\!\!/\!\!\downarrow$  ) keys to select an item. Use the Plus and Minus (+/-) keys to change the value of the selected option.

| Main                                                                                    | Advanced      | BIOS<br>PCI/PnP | Setup Ut<br>Boot<br>Exit |  | curity                        | Chipset                                                     | Power   |
|-----------------------------------------------------------------------------------------|---------------|-----------------|--------------------------|--|-------------------------------|-------------------------------------------------------------|---------|
| South B                                                                                 | ridge Chipset | Configurati     | on                       |  | Use [ENTER], [TAB] or         |                                                             |         |
| 2.0 SM Bus Controller [Enabled]                                                         |               |                 |                          |  | [SHIFT_TAB] to select a field |                                                             | elect a |
| HT Link 0 P-Comp Mode [Auto] HT Link 0 N-Comp Mode [Auto] HT Link 0 RZ-Comp Mode [Auto] |               |                 |                          |  | [+] or [-] to co<br>em time.  | nfigure                                                     |         |
|                                                                                         |               |                 |                          |  | F1                            | Change Field<br>Select Field<br>Help<br>Save and Ex<br>Exit |         |

| Feature           | Option        | Description                            |
|-------------------|---------------|----------------------------------------|
| 2.0 SM Bus        | Enabled       | Enables/disables the SM Bus 2.0        |
| Controller        | Disabled      | controller in the AMD8111 I/O Hub      |
|                   | Auto          | Auto uses hardware compensation        |
| HT Link 0 P-Comp  | Data          | values. Other values add to or         |
| Mode              | CalComp +Data | subtract from hardware generated       |
|                   | CalComp -Data | value. Recommended setting is Auto.    |
|                   | Auto          | Auto uses hardware compensation        |
| HT Link 0 N-Comp  | Data          | values. Other values add to or         |
| Mode              | CalComp +Data | subtract from hardware generated       |
|                   | CalComp -Data | value. Recommended setting is<br>Auto. |
|                   | Auto          | Auto uses hardware compensation        |
| HT Link 0 RZ-Comp | Data          | values. Other values add to or         |
| Mode              | CalComp +Data | subtract from hardware generated       |
|                   | CalComp -Data | value. Recommended setting is<br>Auto. |

## **AGP Chipset Configuration Sub-Menu**

This menu allows the user to configure AGP transfer settings and the HyperTransport settings of the AMD-8151. These options have been configured for a balance of performance and stability. Changing these options is not recommended. Use the up and down arrow  $(\uparrow \land \lor)$  keys to select an item. Use the Plus and Minus  $(+ \land)$  keys to change the value of the selected option.

| BIOS Setup Utility<br>Main Advanced<br>Exit                                                                                                    | PCI/PnP  | Boot                                 | Security                                                  | Chipset   | Power                                                  |
|----------------------------------------------------------------------------------------------------|----------|--------------------------------------|-----------------------------------------------------------|-----------|--------------------------------------------------------|
| AGP Chipset Config                                                                                                    | juration |                                      |                                                           | Use [ENTE |                                                        |
| AGP Transfer Rate<br>AGP Aperture<br>FW Enable<br>P Data Drive Strength<br>N Data Drive Strength<br>P Strobe Drive Streng<br>N Strobe Drive Streng | n<br>gth | [1<br>[E<br>[ <i>A</i><br>[ <i>A</i> | x 2x 4x 8x]<br>28MB]<br>nable]<br>auto]<br>auto]<br>auto] | +/- Char  | eld<br>[-] to<br>system time.<br>nge Field<br>ct Field |

| Feature              | Option        | Description                             |
|----------------------|---------------|-----------------------------------------|
| AGP Transfer Rate    | 4x 8x         | Change this option only if the AGP      |
| 7101 114110101 11410 | 4x            | card you are using requires the change. |
| AGP Aperture         | 128MB         | Allows an range of system memory to     |
| Aoi Apoitaio         | 32MB~2048MB   | be used by the AGP card                 |
| FW Enable            | Enabled       | Allows user to disable AGP Fastwrite    |
| I VV LIIGOIC         | Disabled      | support.                                |
| P Data Drive         | Auto          | Auto uses hardware compensation         |
| Strength             | Data          | values. Other values add to or          |
| Outerigut            | CalComp +Data | subtract from hardware generated        |
|                      | CalComp -Data | value. Recommended setting is Auto.     |
|                      | Auto          | Auto uses hardware compensation         |
| P Strobe Drive       | Data          | values. Other values add to or          |
| Strength             | CalComp +Data | subtract from hardware generated        |
|                      | CalComp -Data | value. Recommended setting is Auto.     |
|                      | Auto          | Auto uses hardware compensation         |
| N Strobe Drive       | Data          | values. Other values add to or          |
| Strength             | CalComp +Data | subtract from hardware generated        |
|                      | CalComp -Data | value. Recommended setting is Auto.     |

## **PCI-X Chipset Configuration Sub-Menu**

This menu allows the user to configure HyperTransport data compensation. Changing these options can result in major performance loss & is not recommended. Use the up and down arrow  $(\uparrow \land \lor)$  keys to select an item. Use the Plus and Minus  $(+ \not \land)$  keys to change the value of the selected option.

| BIOS Setup Utility<br>Main Advanced<br>Exit                                                                                                    | PCI/PnP                          | Boot | Security                                       | Chipset                                                                                                    | Power                                           |
|----------------------------------------------------------------------------------------------------|----------------------------------|------|------------------------------------------------|----------------------------------------------------------------------------------------------------|-------------------------------------------------|
| PCI-X Chipset Confi<br>HT Link 0 P-Comp M<br>HT Link 0 N-Comp M<br>HT Link 0 RZ-Comp I<br>HT Link 1 P-Comp M<br>HT Link 1 N-Comp M<br>HT Link 1 RZ-Comp I | ode<br>ode<br>Mode<br>ode<br>ode |      | [Auto]<br>[Auto]<br>[Auto]<br>[Auto]<br>[Auto] | Use [ENTER [SHIFT_TAR a field]  Use [+] or [-configure system of the system of the sys | B] to select  I to restem time.  Je Field Field |

| Feature                  | Option              | Description                                                             |
|--------------------------|---------------------|-------------------------------------------------------------------------|
| HT Link 0 P-Comp<br>Mode | <b>Auto</b><br>Data | Auto uses hardware compensation values. Other values add to or subtract |
| Wode                     | CalComp +Data       | from hardware generated value.                                          |
|                          | CalComp -Data       | Recommended setting is Auto.                                            |
|                          | Auto                | Auto uses hardware compensation                                         |
| HT Link 0 N-             | Data                | values. Other values add to or subtract                                 |
| Comp Mode                | CalComp +Data       | from hardware generated value.                                          |
|                          | CalComp Data        | Recommended setting is Auto.                                            |
|                          | Auto                | Auto uses hardware compensation                                         |
| HT Link 0 RZ-            | Data                | values. Other values add to or subtract                                 |
| Comp Mode                | CalComp +Data       | from hardware generated value.                                          |
|                          | CalComp -Data       | Recommended setting is Auto                                             |
| UT Link 1 D Comp         | Auto                | Auto uses hardware compensation                                         |
| HT Link 1 P-Comp<br>Mode | Data                | values. Other values add to or subtract                                 |
| Mode                     | CalComp +Data       | from hardware generated value.                                          |
|                          | CalComp -Data       | Recommended setting is Auto.                                            |
| HT Link 1 N-             | Auto                | Auto uses hardware compensation                                         |
| Comp Mode                | Data                | values. Other values add to or subtract                                 |
|                          | CalComp +Data       | from hardware generated value.                                          |

|                            | CalComp -Data | Recommended setting is Auto.            |
|----------------------------|---------------|-----------------------------------------|
| HT Link 0 RZ-<br>Comp Mode | Auto          | Auto uses hardware compensation         |
|                            | Data          | values. Other values add to or subtract |
|                            | CalComp +Data | from hardware generated value.          |
|                            | CalComp -Data | Recommended setting is Auto.            |

## 3.07 - Power Menu

Use this screen to select options for power management & ACPI. Use the up and down arrow  $(\uparrow / \checkmark)$  keys to select an item. Use the Plus and Minus (+ / ) keys to change the value of the selected option. A description of the selected item appears on the right side of the screen. The settings are described on this page. The screen is shown below.

| Main                                                        | Advanced                                                        |         | S Setup Utility<br>Boot Secur<br>Exit      | rity Chipset <b>Power</b>                           |
|-------------------------------------------------------------|-----------------------------------------------------------------|---------|--------------------------------------------|-----------------------------------------------------|
| Power S                                                     | Setting                                                         |         |                                            | Use [ENTER], [TAB] or                               |
| ACPI Av                                                     | vare O/S                                                        |         | [Yes]                                      | [SHIFT_TAB] to select a field                       |
| ▶ Advar                                                     | nced ACPI                                                       |         |                                            | Use [+] or [-] to                                   |
| Restore                                                     | Restore on AC/Power                                             |         |                                            | configure system time.                              |
| Power N                                                     | /lanagement/Al                                                  | PM      | [Enabled]]                                 | +/- Change Field                                    |
| <ul><li>Global Timer Reload</li><li>Wakeup Events</li></ul> |                                                                 |         |                                            | Tab Select Field F1 Help F10 Save and Exit ESC Exit |
| Suspend<br>Restore                                          | Button Mode<br>d Power Saving<br>AC Power Los<br>Throttle Ratio |         | [On/Off]<br>[ S1]<br>[Last State]<br>[50%] | LOO EXIC                                            |
|                                                             | d Time Out<br>sk Time Out (M                                    | linute) | [Disabled]<br>[Disabled]                   |                                                     |
| Video P                                                     | PC Monitor Pow<br>ower Down Mo<br>sk Power Down                 | de      | [Suspend]<br>[Suspend]<br>[Suspend]        |                                                     |

| Feature                        | Option                  | Description                                                                                                    |
|--------------------------------|-------------------------|----------------------------------------------------------------------------------------------------|
| ACPI Aware                     | Yes                     | Yes allows the system to utilize ACPI                                                                                                    |
| O/S                            | No                      | (Advanced Configuration and Power Interface) specification                                                                                                    |
| Restore on                     | Stay off                | Configures how the system board responds                                                                                                    |
| AC/Power                       | Power On                | to a power failure                                                                                                    |
| Power<br>Management<br>/APM    | <b>Disabled</b> Enabled | Disabled prevents the chipset power management and APM (Advanced Power Management) features. Enabled allows the chipset power management and APM features                          |
| Power Button                   | On/Off                  | Specifies how the externally mounted power                                                                                                    |
| Mode                           | Standby                 | button on the front of the chassis is used                                                                                                    |
|                                | Suspend<br>\$1          | S1: In this state, the CPU is not executing instructions, RAM context is maintained,                                                                                               |
| Suspend                        |                         | devices that reference power resources that are on, are actually on, and devices that can                                                                                          |
| Power Saving<br>Type           | С3                      | wake the system can cause the CPU to continue to execute from where it left off C3: Allows the CPU to be put in a low power state. In this state, incoming interrupts wake the CPU |
| Suspend Time                   | Disabled                | Specifies the length of time the system waits                                                                                                    |
| Out                            | 0 ~ 60                  | before it enters suspend mode                                                                                                    |
| Hard Disk Time<br>Out (Minute) | <b>Disabled</b> 0~15    | Specifies the amount of time the hard disk drive can be inactive before the computer enters a power-conserving state specified in the Hard Disk Drive Power Down Mode              |
|                                | Suspend                 | Specifies the power state that the Green PC-                                                                                                    |
| Green PC<br>Monitor Power      | Standby                 | compliant video monitor enters when the BIOS places it in a power saving state after                                                                                               |
| Monitor Fower                  | Off                     | the specified period of display inactivity has expired                                                                                                    |
|                                | Suspend                 | Specifies the Power State that the video                                                                                                    |
| Video Power<br>down Mode       | Standby                 | subsystem enters when the BIOS places it in a power saving state after the specified                                                                                               |
| 33111111000                    | Off                     | period of display inactivity has expired                                                                                                    |
| HDD Power                      | Suspend                 | Specifies the power conserving state that the                                                                                                    |
| down Mode                      | Standby                 | hard disk drive enters after the specified period of hard drive inactivity has expired                                                                                             |
|                                | Off                     | ponda of flara arred macriety flas expired                                                                                                    |

## **Advanced ACPI Configuration Sub-Menu**

Use this screen to select options for the ACPI Advanced Configuration Settings. Use the up and down arrow ( $\uparrow \land \lor$ ) keys to select an item. Use the Plus and Minus (+/-) keys to change the value of the selected option. A description of the selected item appears on the right side of the screen. The settings are described on this page. The screen is shown below.

| Main    | Advanced                                 | BIOS<br>PCI/PnP | S Setup U<br>B oot<br>Exit |                               | / Chipset <b>P</b>                                                 | ower   |
|---------|------------------------------------------|-----------------|----------------------------|-------------------------------|--------------------------------------------------------------------|--------|
| Advanc  | ed ACPI Confi                            | guration        | LAIL                       |                               | Use [ENTER], [T                                                    | AB] or |
| ACPI AF | O Support<br>PIC Support<br>AML ACPI tab | le              | -                          | [Yes]<br>Enabled]<br>Enabled] | [SHIFT_TAB] to<br>a field<br>Use [+] or [-] to<br>configure system |        |
|         |                                          |                 |                            |                               | +/- Change Fire Tab Select Field F1 Help F10 Save and E            | d      |

| Feature            | Option   | Description                                                                                                  |
|--------------------|----------|----------------------------------------------------------------------------------------------------|
| ACPI 2.0 Support   | Yes      | Set this value to allow or prevent the                                                                       |
| 7.01 1 2.0 Support | No       | system to be complaint with the ACPI 2.0 specification.                                                      |
|                    | Enabled  |                                                                                                    |
| ACPI APIC Support  | Disabled |                                                                                                    |
| BIOS → AML ACPI    | Enabled  | Set this value to allow the ACPI<br>BIOS to add a pointer to an OEMB<br>table in the Root System Description |
| table              | Disabled | Table (RSDT) table.  Note: OEMB table is used to pass  POST data to the AML code during  ACPI O/S operations |

## **Global Timer Reload Sub-Menu**

| Main Advance                                                                                                    |     | S Setup U<br>Boot<br>Exit                                                                   | Chipset                                                                                                    | Power                                  |
|----------------------------------------------------------------------------------------------------|-----|---------------------------------------------------------------------------------------------|----------------------------------------------------------------------------------------------------|----------------------------------------|
| Global Timer Release  Monitor IRQ 3  Monitor IRQ 4  Monitor IRQ 5  Monitor IRQ 6  Monitor IRQ 7  Monitor IRQ 8  Monitor IRQ 9  Monitor IRQ 10  Monitor IRQ 11  Monitor IRQ 12  Monitor IRQ 13 | oad | [Monitor] [Ignore] [Ignore] [Monitor] [Ignore] [Ignore] [Ignore] [Ignore] [Ignore] [Ignore] | Use [ENTER or [SHIFT_1 select a field Use [+] or [-configure system of the configure system of the configure system of the configure system of the configure system of the configure system of the configure system of the configure system of the configure system of the configure system of the configure system of the configure system of the configure system of the configuration of the configuration of the con | AB] to  to  stem time.  ge Field Field |
| Monitor IRQ 14<br>Monitor IRQ 15                                                                                                    |     | [Monitor]<br>[Ignore]                                                                       |                                                                                                    |                                        |

| Feature           | Option  | Description                          |  |  |
|-------------------|---------|--------------------------------------|--|--|
|                   | Ignore  | When set to Monitor, this option     |  |  |
| Monitor IRQ 3 ~15 |         | allows BIOS to monitor devices       |  |  |
|                   | Monitor | assigned to these specific IRQ for a |  |  |
|                   |         | PME# Event. Defaults IRQ 3,7,15 are  |  |  |
|                   |         | set to monitor all others are        |  |  |
|                   |         | ignored.                             |  |  |

#### 3.08 - BIOS Exit Menu

You can display an Exit BIOS Setup option by highlighting it Arrow ( $\uparrow / \downarrow$ ) keys and pressing Enter.

| Main                                                                         | Advanced | BIOS<br>PCI/PnP | Setu<br>Boo<br><b>Exi</b> t                                                                   | ot | • | Chipset | Power |
|------------------------------------------------------------------------------|----------|-----------------|-----------------------------------------------------------------------------------------------|----|---|---------|-------|
| Exit Setting  Save Changes and Exit Discard Changes and Exit Discard Charges |          |                 | Use [ENTER], [TAB] or [SHIFT_TAB] to select a field  Use [+] or [-] to configure system time. |    |   |         |       |
| Load Optimal Defaults<br>Load Failsafe Defaults                              |          |                 | +/- Change Field Tab Select Field F1 Help F10 Save and Exit ESC Exit                          |    |   |         |       |

## Save Changes and Exit

Use this option to exit setup utility and re-boot.

All new selections you have made are stored into CMOS.

System will use the new settings to boot up.

## **Discard Changes and Exit**

Use this option to exit setup utility and re-boot.

All new selections you have made are not stored into CMOS.

System will use the old settings to boot up.

#### **Discard Changes**

Use this option to restore all new setup values that you have made but not saved into CMOS.

#### **Load Optimal Defaults**

Use this option to load default performance setup values.

Use this option when system CMOS values have been corrupted or modified incorrectly.

## **Load Failsafe Defaults**

Use this option to load all default failsafe setup values.

Use this option when troubleshooting

# **Chapter 4: Diagnostics**

Note: if you experience problems with setting up your system, always check the following things in the following order:

### CPU, Memory, Video

By checking these items, you will most likely find out what the problem might have been when setting up your system. For more information on troubleshooting, check the Tyan website at: http://www.tyan.com.

### 4.01 Beep Codes

Fatal errors which halt the boot process are communicated through a series of audible beeps.

- (1) Memory module initialization failed
  - (a) memory modules might not be plugged in correct configuration
  - (b) wrong type of memory
  - (c) bad memory modules
- (2) Graphics initialization failed

Before contacting your vendor or Tyan Technical Support, be sure that you note as much as you can about the beep code length and order that you experience. Also, be ready with information regarding add-in cards, drives and O/S to speed the support process and come to a quicker solution.

## 4.2 Flash Utility

Every BIOS file is unique for the motherboard it was designed for. For Flash Utilities, BIOS downloads, and information on how to properly use the Flash Utility with your motherboard, please check the Tyan web site: http://www.tyan.com

event will Tyan be held responsible for damages done by the end user.

have a

# Appendix I: Glossary

**ACPI (Advanced Configuration and Power Interface):** a power management specification that allows the operating system to control the amount of power distributed to the computer's devices. Devices not in use can be turned off, reducing unnecessary power expenditure.

**AGP** (Accelerated Graphics Port): a PCI-based interface which was designed specifically for demands of 3D graphics applications. The 32-bit AGP channel directly links the graphics controller to the main memory. While the channel runs only at 66 MHz, it supports data transmission during both the rising and falling ends of the clock cycle, yielding an effective speed of 133 MHz.

**ATAPI (AT Attachment Packet Interface):** also known as IDE or ATA; a drive implementation that includes the disk controller on the device itself. It allows CD-ROMs and tape drives to be configured as master or slave devices, just like HDDs.

**ATX:** the form factor designed to replace the AT form factor. It improves on the AT design by rotating the board 90 degrees, so that the IDE connectors are closer to the drive bays, and the CPU is closer to the power supply and cooling fan. The keyboard, mouse, USB, serial, and parallel ports are built-in.

**Bandwidth:** refers to carrying capacity. The greater the bandwidth, the more data the bus, phone line, or other electrical path can carry. Greater bandwidth results in greater speed.

**BBS (BIOS Boot Specification):** a feature within the BIOS that creates, prioritizes, and maintains a list of all Initial Program Load (IPL) devices, and then stores that list in NVRAM. IPL devices have the ability to load and execute an OS, as well as provide the ability to return to the BIOS if the OS load process fails. At that point, the next IPL device is called upon to attempt loading of the OS.

**BIOS (Basic Input/Output System):** the program that resides in the ROM chip, which provides the basic instructions for controlling your computer's hardware. Both the operating system and application software use BIOS routines to ensure compatibility.

**Buffer:** a portion of RAM which is used to temporarily store data; usually from an application though it is also used when printing and in most keyboard drivers. The CPU can manipulate data in a buffer before copying it to a disk drive. While this improves system performance (reading to or writing from a disk drive a single time is much faster than doing so repeatedly) there is the possibility of losing your

data should the system crash. Information in a buffer is temporarily stored, not permanently saved.

**Bus:** a data pathway. The term is used especially to refer to the connection between the processor and system memory, and between the processor and PCI or ISA local buses.

**Bus mastering:** allows peripheral devices and IDEs to access the system memory without going through the CPU (similar to DMA channels).

**Cache:** a temporary storage area for data that will be needed often by an application. Using a cache lowers data access times since the information is stored in SRAM instead of slower DRAM. Note that the cache is also much smaller than your regular memory: a typical cache size is 512KB, while you may have as much as 4GB of regular memory.

**Closed and open jumpers:** jumpers and jumper pins are active when they are "on" or "closed", and inactive when they are "off" or "open".

**CMOS (Complementary Metal-Oxide Semiconductors):** chips that hold the basic startup information for the BIOS.

**COM port:** another name for the serial port, which is called as such because it transmits the eight bits of a byte of data along one wire, and receives data on another single wire (that is, the data is transmitted in serial form, one bit after another). Parallel ports transmit the bits of a byte on eight different wires at the same time (that is, in parallel form, eight bits at the same time).

**DDR (Double Data Rate):** a technology designed to double the clock speed of the memory. It activates output on both the rising and falling edge of the system clock rather than on just the rising edge, potentially doubling output.

**DIMM (Dual In-line Memory Module):** faster and more capacious form of RAM than SIMMs, and do not need to be installed in pairs.

**DIMM bank:** sometimes called DIMM socket because the physical slot and the logical unit are the same. That is, one DIMM module fits into one DIMM socket, which is capable of acting as a memory bank.

**DMA (Direct Memory Access):** channels that are similar to IRQs. DMA channels allow hardware devices (like soundcards or keyboards) to access the main memory without involving the CPU. This frees up CPU resources for other tasks. As with IRQs, it is vital that you do not double up devices on a single line. Plug-n-Play devices will take care of this for you.

**DRAM (Dynamic RAM):** widely available, very affordable form of RAM which looses data if it is not recharged regularly (every few milliseconds). This refresh

requirement makes DRAM three to ten times slower than non-recharged RAM such as SRAM.

**ECC (Error Correction Code or Error Checking and Correcting):** allows data to be checked for errors during run-time. Errors can subsequently be corrected at the same time that they're found.

**EEPROM (Electrically Erasable Programmable ROM):** also called Flash BIOS, it is a ROM chip which can, unlike normal ROM, be updated. This allows you to keep up with changes in the BIOS programs without having to buy a new chip. TYAN's BIOS updates can be found at http://www.tvan.com

**ESCD (Extended System Configuration Data):** a format for storing information about Plug-n-Play devices in the system BIOS. This information helps properly configure the system each time it boots.

**Firmware:** low-level software that controls the system hardware.

**Form factor:** an industry term for the size, shape, power supply type, and external connector type of the Personal Computer Board (PCB) or motherboard. The standard form factors are the AT and ATX.

**Global timer:** onboard hardware timer, such as the Real-Time Clock (RTC).

**HDD:** stands for Hard Disk Drive, a type of fixed drive.

**H-SYNC:** controls the horizontal synchronization/properties of the monitor.

**HyperTransport**<sup>™</sup>: a high speed, low latency, scalable point-to-point link for interconnecting ICs on boards. It can be significantly faster than a PCI bus for an equivalent number of pins. It provides the bandwidth and flexibility critical for today's networking and computing platforms while retaining the fundamental programming model of PCI.

IC (Integrated Circuit): the formal name for the computer chip.

**IDE (Integrated Device/Drive Electronics):** a simple, self-contained HDD interface. It can handle drives up to 8.4 GB in size. Almost all IDEs sold now are in fact Enhanced IDEs (EIDEs), with maximum capacity determined by the hardware controller.

**IDE INT (IDE Interrupt):** a hardware interrupt signal that goes to the IDE.

**I/O (Input/Output):** the connection between your computer and another piece of hardware (mouse, keyboard, etc.)

**IRQ (Interrupt Request):** an electronic request that runs from a hardware device to the CPU. The interrupt controller assigns priorities to incoming requests and delivers them to the CPU. It is important that there is only one device hooked up to each IRQ line; doubling up devices on IRQ lines can lock up your system. Plug-n-Play operating systems can take care of these details for you.

**Latency:** the amount of time that one part of a system spends waiting for another part to catch up. This occurs most commonly when the system sends data out to a peripheral device and has to wait for the peripheral to spread (peripherals tend to be slower than onboard system components).

**NVRAM:** ROM and EEPROM are both examples of Non-Volatile RAM, memory that holds its data without power. DRAM, in contrast, is volatile.

**Parallel port:** transmits the bits of a byte on eight different wires at the same time.

**PCI (Peripheral Component Interconnect):** a 32 or 64-bit local bus (data pathway) which is faster than the ISA bus. Local buses are those which operate within a single system (as opposed to a network bus, which connects multiple systems).

**PCI PIO (PCI Programmable Input/Output) modes:** the data transfer modes used by IDE drives. These modes use the CPU for data transfer (in contrast, DMA channels do not). PCI refers to the type of bus used by these modes to communicate with the CPU.

PCI-to-PCI bridge: allows you to connect multiple PCI devices onto one PCI slot.

**Pipeline burst SRAM:** a fast secondary cache. It is used as a secondary cache because SRAM is slower than SDRAM, but usually larger. Data is cached first to the faster primary cache, and then, when the primary cache is full, to the slower secondary cache.

**PnP (Plug-n-Play):** a design standard that has become ascendant in the industry. Plug-n-Play devices require little set-up to use. Devices and operating systems that are not Plug-n-Play require you to reconfigure your system each time you add or change any part of your hardware.

**PXE (Preboot Execution Environment):** one of four components that together make up the Wired for Management 2.0 baseline specification. PXE was designed to define a standard set of preboot protocol services within a client with the goal of allowing networked-based booting to boot using industry standard protocols.

**RAID (Redundant Array of Independent Disks):** a way for the same data to be stored in different places on many hard drives. By using this method, the data is

stored redundantly and multiple hard drives will appear as a single drive to the operating system. RAID level 0 is known as striping, where data is striped (or overlapped) across multiple hard drives, but offers no fault-tolerance. RAID level 1 is known as mirroring, which stores the data within at least two hard drives, but does not stripe. RAID level 1 also allows for faster access time and fault-tolerance, since either hard drive can be read at the same time. RAID level 0+1 is both striping and mirroring, providing fault-tolerance, striping, and faster access all at the same time.

RAIDIOS: RAID I/O Steering (Intel)

**RAM (Random Access Memory):** technically refers to a type of memory where any byte can be accessed without touching the adjacent data and is often referred to the system's main memory. This memory is available to any program running on the computer.

**ROM (Read-Only Memory):** a storage chip which contains the BIOS; the basic instructions required to boot the computer and start up the operating system.

**SDRAM (Synchronous Dynamic RAM):** called as such because it can keep two sets of memory addresses open simultaneously. By transferring data alternately from one set of addresses and then the other, SDRAM cuts down on the delays associated with non-synchronous RAM, which must close one address bank before opening the next.

**Serial port:** called as such because it transmits the eight bits of a byte of data along one wire, and receives data on another single wire (that is, the data is transmitted in serial form, one bit after another).

SCSI Interrupt Steering Logic (SISL): Architecture that allows a RAID controller, such as AcceleRAID 150, 200 or 250, to implement RAID on a system board-embedded SCSI bus or a set of SCSI busses. SISL: SCSI Interrupt Steering Logic (LSI) (only on LSI SCSI boards)

**Sleep/Suspend mode:** in this mode, all devices except the CPU shut down.

**SDRAM (Static RAM):** unlike DRAM, this type of RAM does not need to be refreshed in order to prevent data loss. Thus, it is faster and more expensive.

**Standby mode:** in this mode, the video and hard drives shut down; all other devices continue to operate normally.

**UltraDMA-33/66/100:** a fast version of the old DMA channel. UltraDMA is also called UltraATA. Without a proper UltraDMA controller, your system cannot take advantage of higher data transfer rates of the new UltraDMA/UltraATA hard drives.

**USB (Universal Serial Bus):** a versatile port. This one port type can function as a serial, parallel, mouse, keyboard or joystick port. It is fast enough to support video transfer, and is capable of supporting up to 127 daisy-chained peripheral devices.

VGA (Video Graphics Array): the PC video display standard

**V-SYNC:** controls the vertical scanning properties of the monitor.

**ZCR (Zero Channel RAID):** PCI card that allows a RAID card to use the onboard SCSI chip, thus lowering cost of RAID solution

**ZIF Socket (Zero Insertion Force socket):** these sockets make it possible to insert CPUs without damaging the sensitive CPU pins. The CPU is lightly placed in an open ZIF socket, and a lever is pulled down. This shifts the processor over and down, guiding it into the board and locking it into place.

# **Technical Support**

If a problem arises with your system, you should turn to your dealer for help first. Your system has most likely been configured by them, and they should have the best idea of what hardware and software your system contains. Furthermore, if you purchased your system from a dealer near you, you can bring your system to them to have it serviced instead of attempting to do so yourself (which can have expensive consequences).

#### Help Resources:

- 1. See the beep codes section of this manual.
- 2. See the TYAN website for FAQ's, bulletins, driver updates, and other information: http://www.tyan.com
- 3. Contact your dealer for help BEFORE calling TYAN.
- 4. Check the TYAN user group: alt.comp.periphs.mainboard.TYAN

## Returning Merchandise for Service

During the warranty period, contact your distributor or system vendor FIRST for any product problems. This warranty only covers normal customer use and does not cover damages incurred during shipping or failure due to the alteration, misuse, abuse, or improper maintenance of products.

NOTE: A receipt or copy of your invoice marked with the date of purchase is required before any warranty service can be rendered. You may obtain service by calling the manufacturer for a Return Merchandise Authorization (RMA) number. The RMA number should be prominently

displayed on the outside of the shipping carton and the package should be mailed prepaid. TYAN will pay to have the board shipped back to you.

Notice for the USA

Compliance Information Statement (Declaration of Conformity Procedure) DoC FCC Part 15: This device complies with part 15 of the FCC Rules

Operation is subject to the following conditions:

This device may not cause harmful interference, and

This device must accept any interference received including interference that may cause undesired operation. If this equipment does cause harmful interference to radio or television reception, which can be determined by turning the equipment off and on, the user is encouraged to try one or more of the following measures:

Reorient or relocate the receiving antenna.

Increase the separation between the equipment and the receiver.

Plug the equipment into an outlet on a circuit different from that of the receiver. Consult the dealer on an experienced radio/television technician for help.

#### Notice for Canada

This apparatus complies with the Class B limits for radio interference as specified in the Canadian Department of Communications Radio Interference Regulations. (Cet appareil est conforme aux norms de Classe B d'interference radio tel que specifie par le Ministere Canadien des Communications dans les reglements d'ineteference radio.)

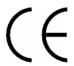

Notice for Europe (CE Mark)

This product is in conformity with the Council Directive 89/336/EEC, 92/31/EEC (EMC).

CAUTION: Lithium battery included with this board. Do not puncture, mutilate, or dispose of battery in fire. Danger of explosion if battery is incorrectly replaced. Replace only with the same or equivalent type recommended by manufacturer. Dispose of used battery according to manufacturer instructions and in accordance with your local regulations.

Document #: D1552-100